# *TTP-245C / TTP-343C / TTP-244CE*

## **IMPRIMANTE CODE BARRES THERMIQUE DIRECT / TRANSFERT THERMIQUE**

# **MANUEL DE L'UTILISATEUR**

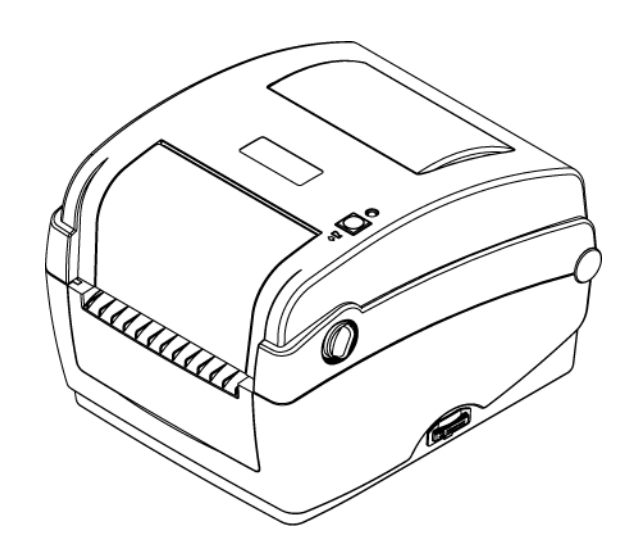

## **Table des Matières**

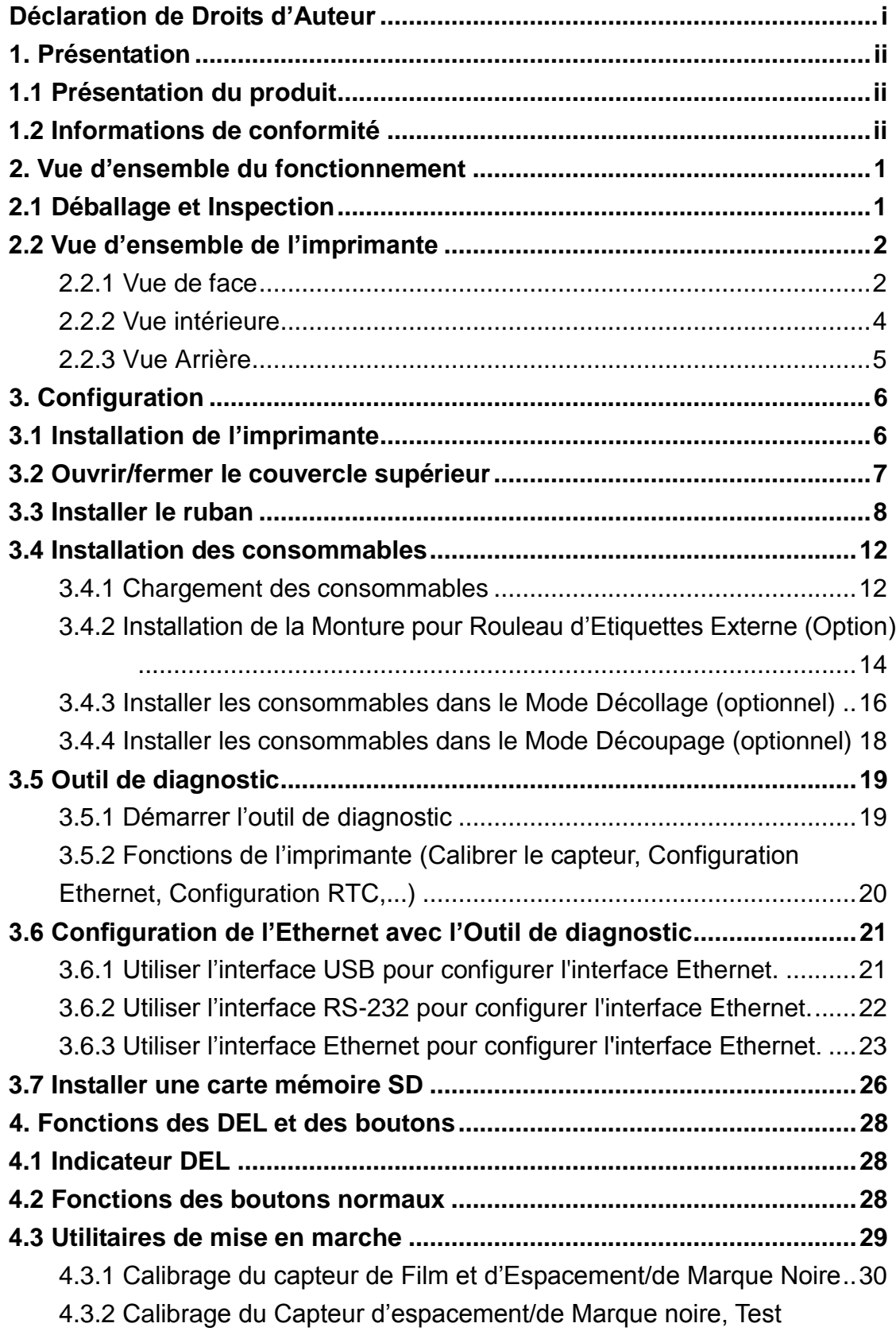

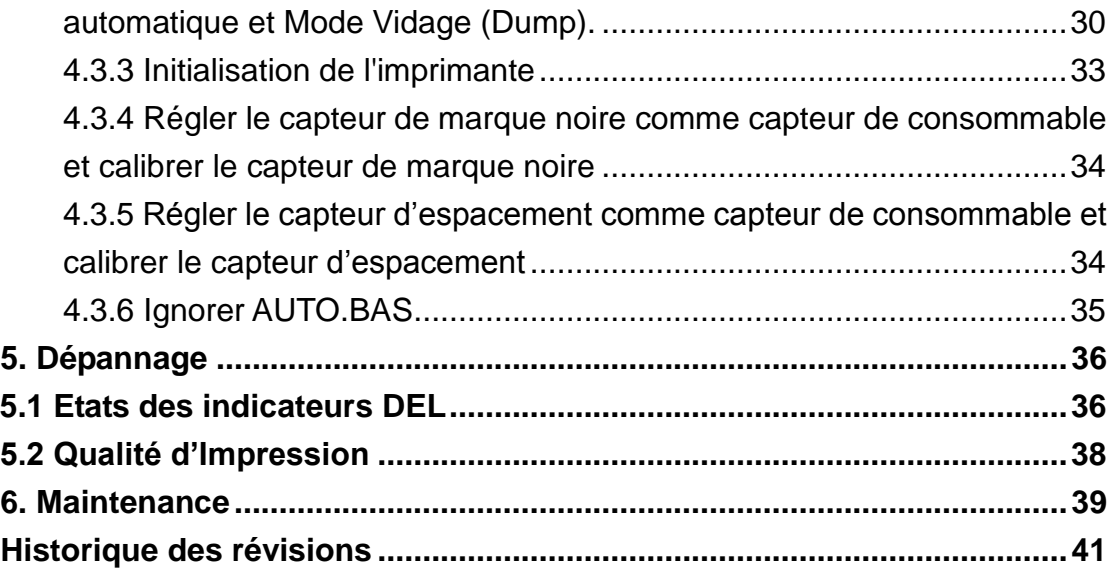

## <span id="page-3-0"></span>**Déclaration de Droits d'Auteur**

Les informations présentes dans ce manuel sont sujettes à modification sans avis préalable et ne constituent pas un engagement de la part de TSC Auto ID Technology Co., Ltd. Aucune partie de ce manuel ne peut être reproduite ou transmise sous quelque forme que ce soit et par aucun moyen que ce soit pour des fins différentes d'une utilisation personnelle de l'acheteur, sans la permission écrite explicite de TSC Auto ID Technology Co., Ltd.

## <span id="page-4-1"></span><span id="page-4-0"></span>**1. Présentation 1.1 Présentation du produit**

Merci d'avoir acheté cette imprimante de code à barres TSC. Bien qu'il s'agisse d'une imprimante de petite taille, elle reste fiable et extrêmement performante.

Cette imprimante à transfert thermique et à impression thermique directe a une vitesse qui peut être réglée par l'utilisateur : 2.0, 3.0, 4.0 or 5.0 ips, pour la série TTP-245C ; 2.0 ou 3.0 ips pour la série TTP-343C. Elle est compatible avec les étiquettes en rouleau, les étiquettes à découper et les étiquettes en paravent à la fois pour des impressions en transfert thermique et en thermique direct. Tous les formats codes barres courants sont disponibles. Les polices et les codes barres peuvent être imprimés dans les 4 directions et en 8 polices bitmap alphanumériques différentes et une police TrueType intégrée. Grâce à cette imprimante, vous profiterez d'un haut débit pour l'impression de vos étiquettes .

### <span id="page-4-2"></span>**1.2 Informations de conformité**

CE Classe B : EN55022 : 1998+A1 : 2000+A2 : 2003 EN55024 : 1998+A1 : 2001+A2 : 2003 IEC 61000-4 Series EN61000-3-2 : 2006 & EN61000-3-3 : 1995+A1 : 2001 FCC Partie 15, Classe B UL, CUL C-Tick : CFR 47, Partie 15/CISPR 22 3ème Edition : 1997, Classe B ANSI C63.4 : 2003 Canadian ICES-003 TÜ V/Safety : EN60950 : 2000

Wichtige Sicherheits-Hinweise

1. Bitte lesen Sie diese Hinweis sorgfältig durch.

2. Heben Sie diese Anleitung fűr den späteren Gebrauch auf.

3. Vor jedem Reinigen ist das Gerät vom Stromentz zu trennen. Verwenden Sie keine Flüssig-oder Aerosolreiniger. Am besten eignet sich ein angefeuchtetes Tuch zur Reinigung.

4. Die Netzanschluß-Steckdose soll nahe dem Gerät angebracht und leicht zugänglich sein.

5. Das Gerät ist vor Feuchtigkeit zu schűtzen.

6. Bei der Aufstellung des Gerätes ist auf sicheren Stand zu achten. Ein Kippen oder Fallen könnte Beschädigungen hervorrufen.

7. Beachten Sie beim Anschluß ans Stromnetz die Anschlußwerte.

8. Dieses Gerät kann bis zu einer Außentemperatur von maximal 40℃ betrieben werden.

#### **ATTENTION**

- **1. PIECES DANGEREUSES EN MOUVEMENT DANS LE MODULE DE COUPAGE. GARDER VOS DOIGTS ET AUTRES PARTIES DU CORPS À L'É CART DE CES ZONES.**
- **2. LE CIRCUIT PRINCIPAL CONTIENT UNE HORLOGE EN TEMPS RÉ EL AVEC UNE BATTERIE AU LITHIUM DE TYPE CR2032. RISQUE D'EXPLOSION SI LA PILE EST REMPLACÉE PAR UNE PILE D'UN AUTRE TYPE.**
- **3. SUIVRE LES INSTRUCTIONS DU FABRICANT POUR LA MISE AU REBUT DES PILES USÉ ES.**

#### "ORSICHT"

Explosionsgetahr bei unsachgemen Austausch der Batterie. Ersatz nur durch denselben oder einem vom Hersteller empfohlenem nlichen Typ. Entsorgung gebrauchter Batterien nach Angaben des Herstellers.

#### **WARNUNG! GEFÄ HRLICHE BEWEGLICHE TEILE – FINGER UND ANDERE KÖ RPERTEILE FERNHALTEN!**

**VORSICHT! EXPLOSIONSGEFAHR BEI ERSATZ DER BATTERIE DURCH UNZULÄ SSIGEN TYP. VERBRAUCHTE BATTERIEN IMMER VORSCHRIFTSGEMÄSS ENTSORGEN!** 

**Remarque :**

**\* Une impression en continu peut causer une surchauffe du moteur de l'imprimante. L'imprimante arrêtera d'imprimer automatiquement après 10-15 minutes pour permettre au moteur de se refroidir. Ne coupez pas l'alimentation lorsque l'imprimante est en pause, ou les données transférées à la mémoire tampon de l'imprimante seront perdues.**

**\* Le rapport d'impression maximal par ligne point de cette imprimante est 15%. Pour imprimer une toile noire entière, la hauteur maximale de ligne noire est limitée à 40 points, ce qui correspond à 5mm pour une imprimante avec une résolution de 203 DPI et 3,3mm pour une imprimante avec une résolution de 300 DPI.**

## <span id="page-6-0"></span>**2. Vue d'ensemble du fonctionnement**

## <span id="page-6-1"></span>**2.1 Déballage et Inspection**

Cette imprimante a été spécifiquement emballée pour résister aux éventuels dommages durant le transport. Veuillez inspecter avec précautions l'emballage et l'imprimante lors de la réception de l'imprimante code barres. Veuillez conserver les matériels d'emballage au cas où il vous faudrait renvoyer l'imprimante.

Lors du déballage de l'imprimante, vous devez disposer des éléments suivants dans le carton.

- **Une imprimante**
- Un logiciel d'étiquetage Windows / CD du pilote Windows
- Un guide d'installation rapide
- Un câble d'alimentation
- Une alimentation à commutation automatique
- Un câble d'interface USB

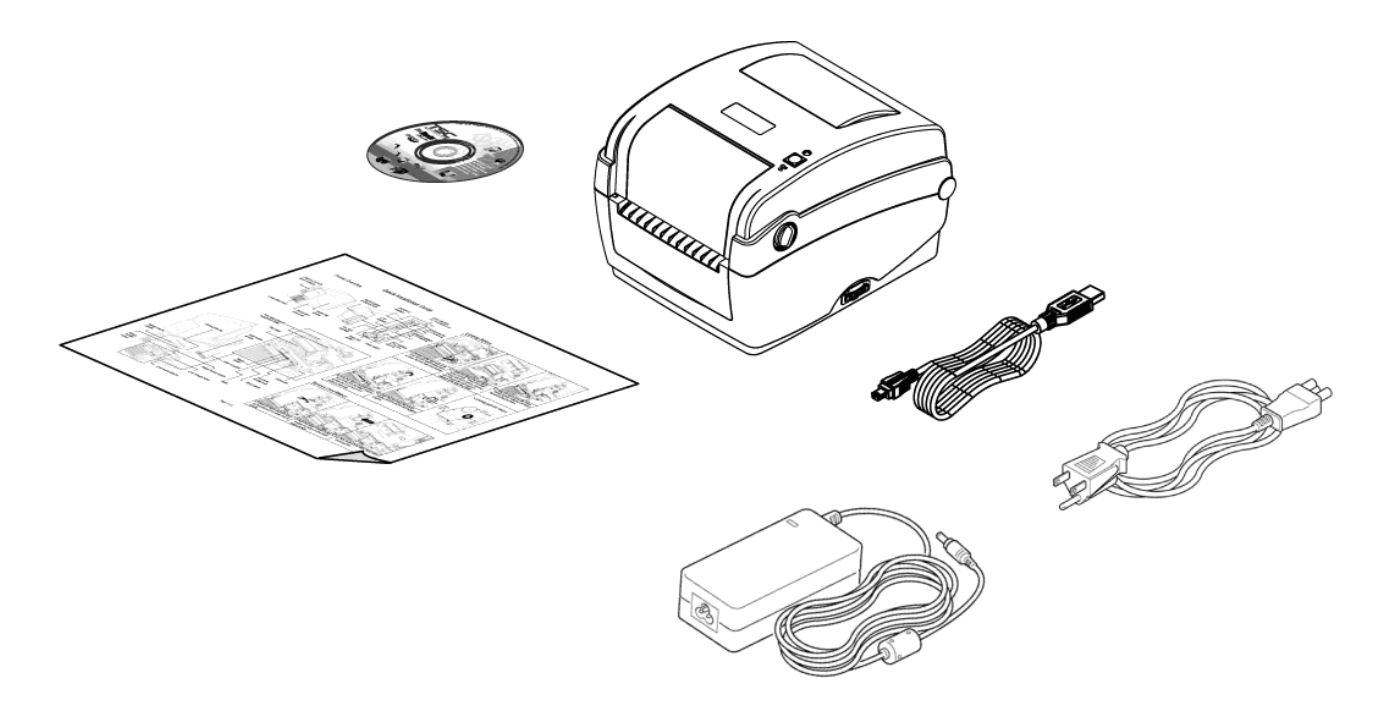

Si un ou plusieurs des éléments sont manquants, veuillez contacter le Service Clientèle de votre revendeur ou de votre distributeur.

## <span id="page-7-0"></span>**2.2 Vue d'ensemble de l'imprimante**

#### <span id="page-7-1"></span>**2.2.1 Vue de face**

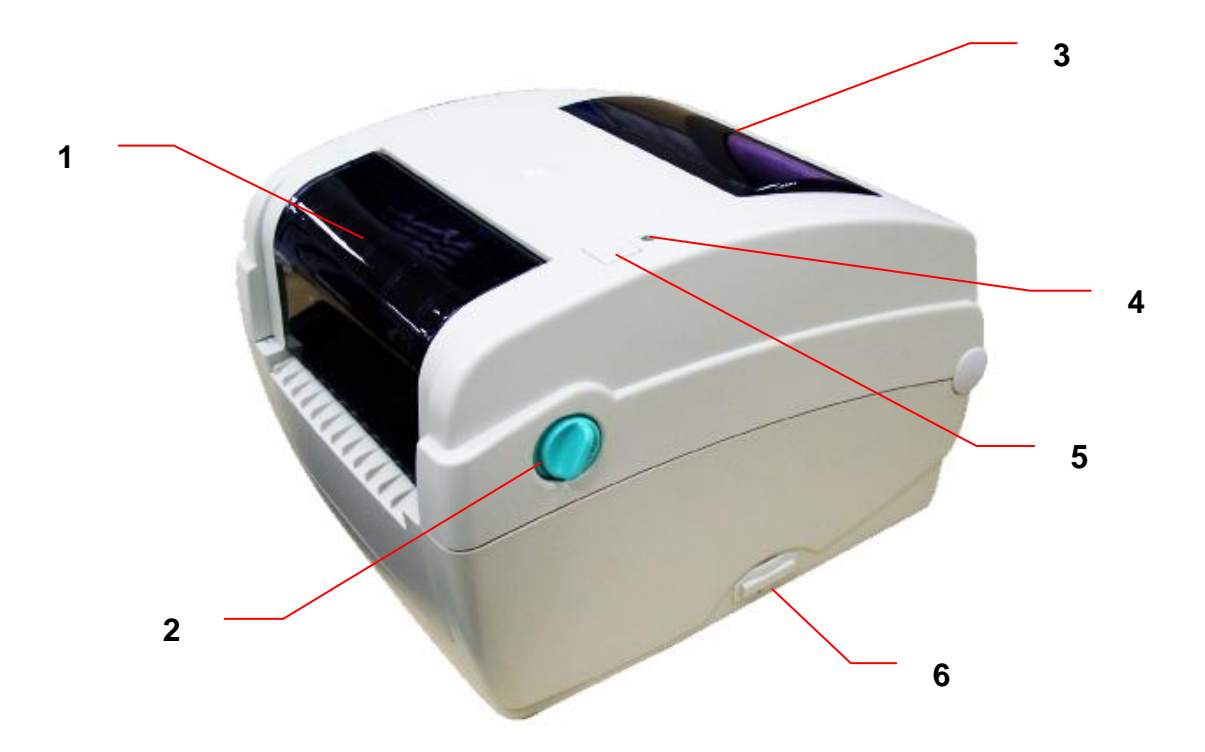

- 1. Couvercle d'accès au ruban
- 2. Levier d'ouverture du couvercle supérieur
- 3. Fenêtre de visualisation du consommable
- 4. Voyant DEL
- 5. Bouton Avancer
- 6. Fente pour carte SD

\* Spécifications recommandées pour les cartes SD.

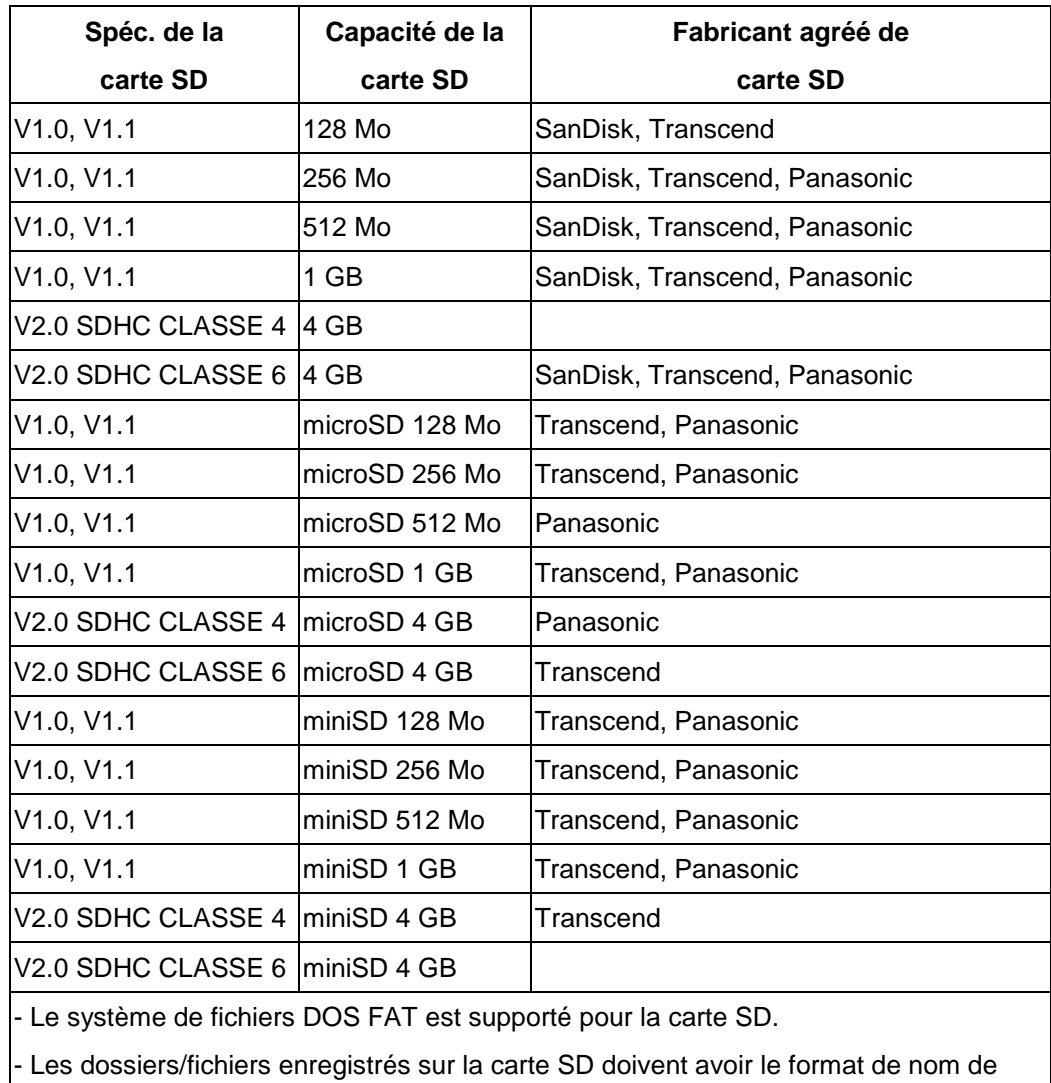

fichier 8.3.

- L'adaptateur de fente MiniSD/MicroSD vers carte SD est requis.

#### <span id="page-9-0"></span>**2.2.2 Vue intérieure**

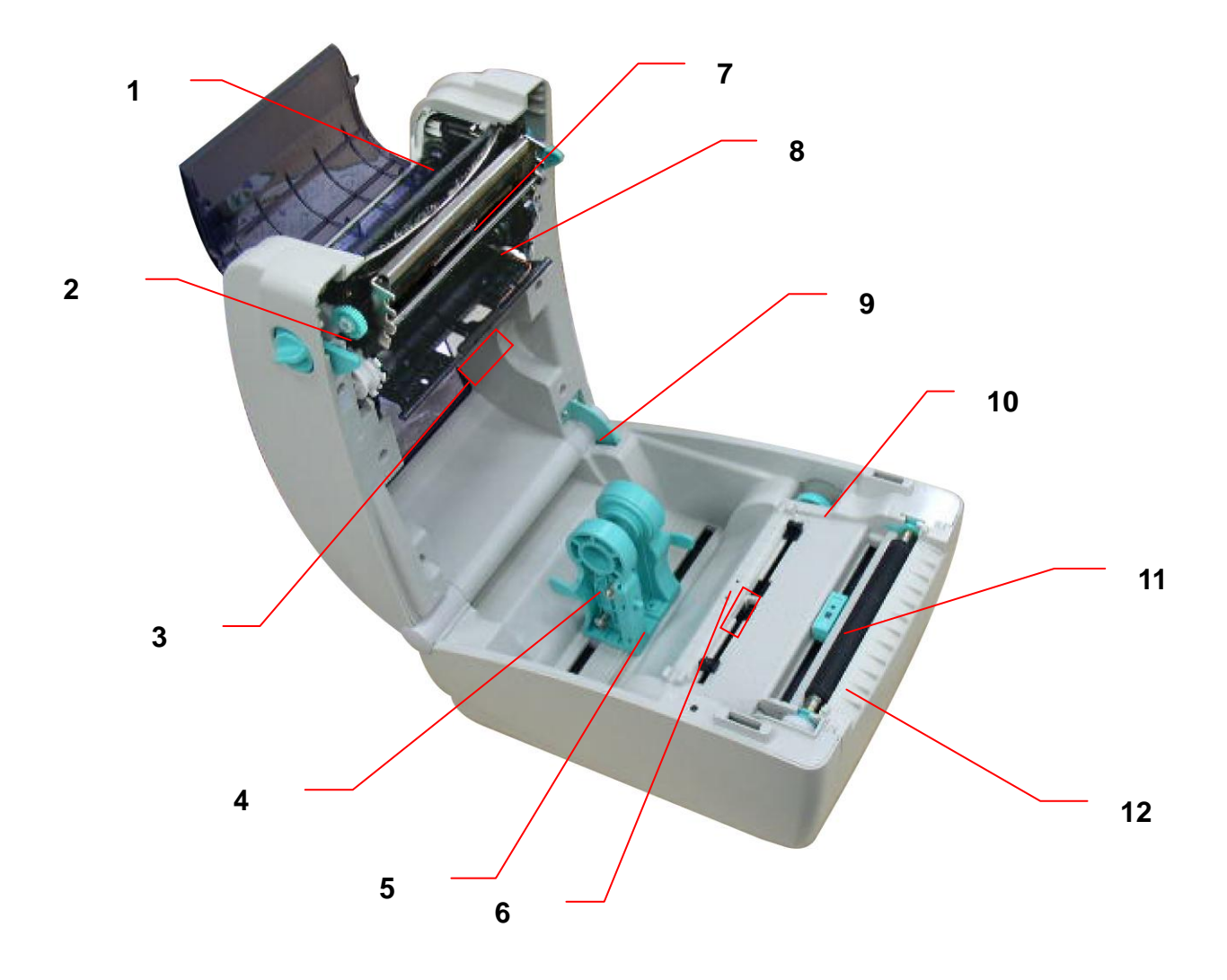

- 1. Hub de rembobinage du ruban
- 2. Moteur de rembobinage du ruban
- 3. Capteur d'espacement (récepteur)
- 4. Support de consommable
- 5. Interrupteur de verrouillage du support du consommable
- 6. Capteur d'espacement (émetteur)
- 7. Tête d'impression
- 8. Hub d'alimentation du ruban
- 9. Support du couvercle supérieur
- 10. Poignée de réglage du guide du consommable
- 11. Capteur Marque Noire
- 12. Cylindre d'entraînement

#### <span id="page-10-0"></span>**2.2.3 Vue Arrière**

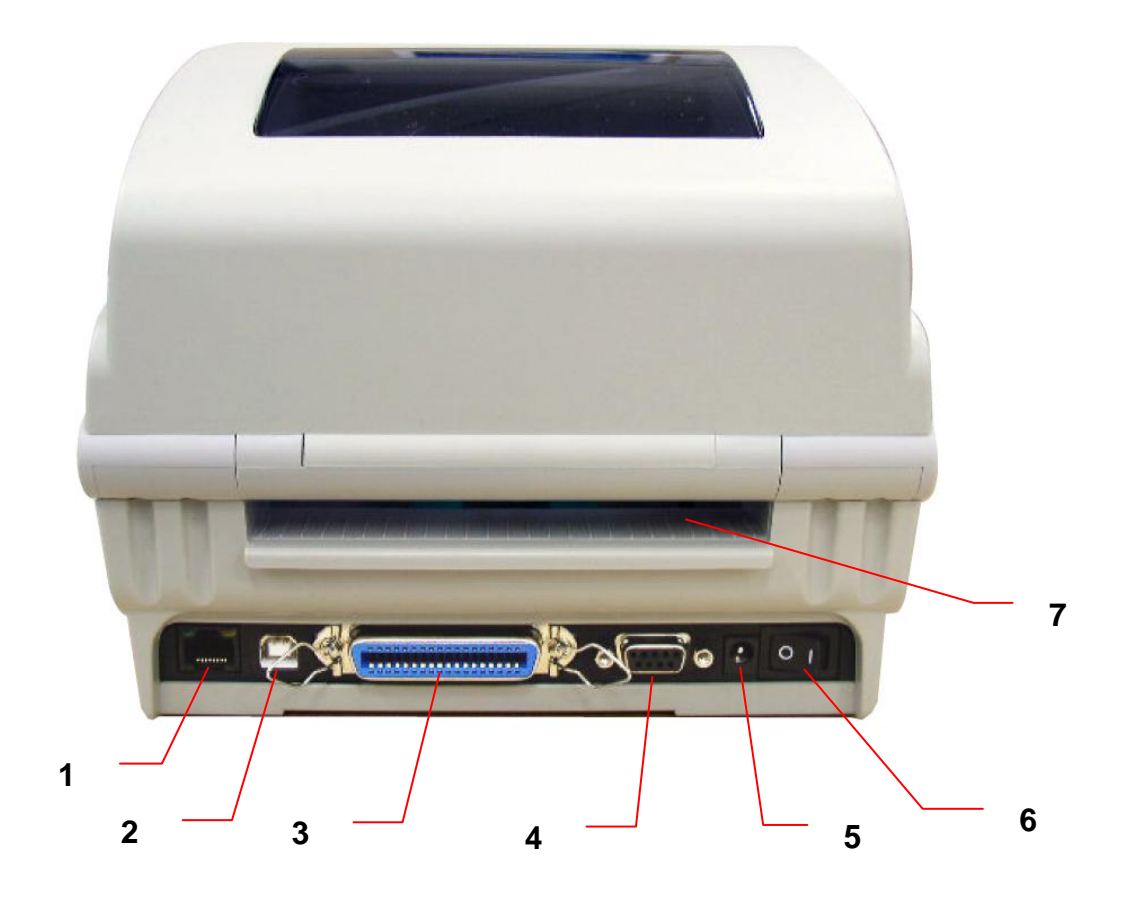

- 1. Interface Ethernet
- 2. Interface USB
- 3. Interface Centronics
- 4. Interface RS-232C
- 5. Prise d'alimentation
- 6. Bouton d'alimentation
- 7. Ouverture pour l'alimentation du papier en paravent

# <span id="page-11-0"></span>**3. Configuration**

## <span id="page-11-1"></span>**3.1 Installation de l'imprimante**

- 1. Placez l'imprimante sur une surface plate et stable.
- 2. Assurez-vous d'avoir bien réglé l'interrupteur d'alimentation en position d'arrêt.
- 3. Connectez l'imprimante à l'ordinateur à l'aide du câble USB qui a été fourni.
- 4. Branchez le cordon d'alimentation sur la prise d'alimentation CA située à l'arrière de l'imprimante, puis branchez le cordon d'alimentation sur une prise de courant correctement mise à la terre.

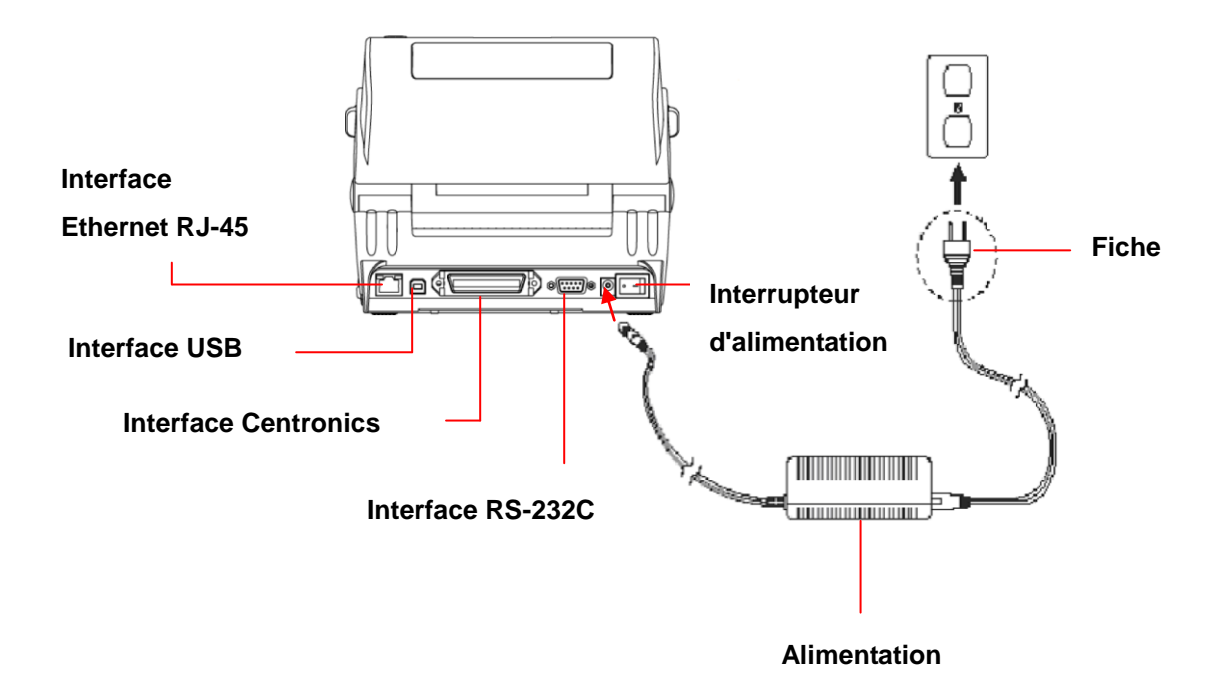

## <span id="page-12-0"></span>**3.2 Ouvrir/fermer le couvercle supérieur**

1. Ouvrez le couvercle supérieur de l'imprimante en tirant les loquets situés de chaque côté vers l'avant de l'imprimante et en soulevant le couvercle supérieur pour l'ouvrir au maximum.

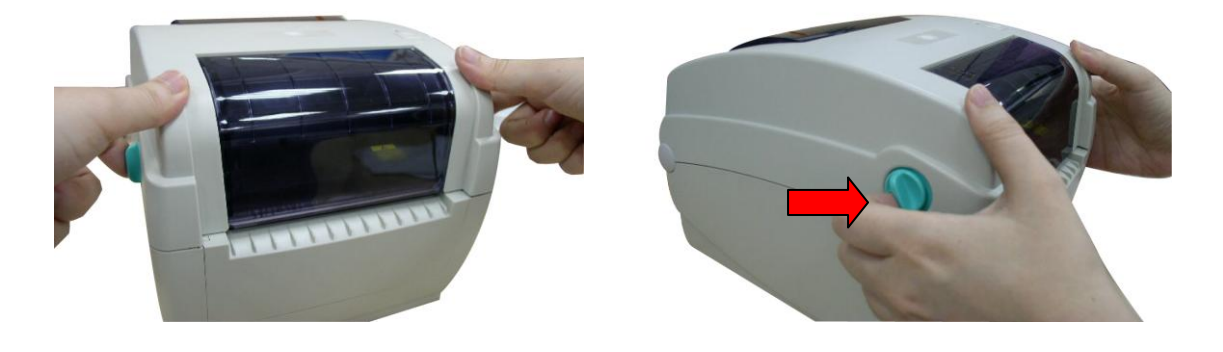

2. Un support pour couvercle supérieur situé à l'arrière de l'imprimante se déclenchera avec la partie inférieure interne du couvercle pour maintenir ouvert le couvercle supérieur de l'imprimante.

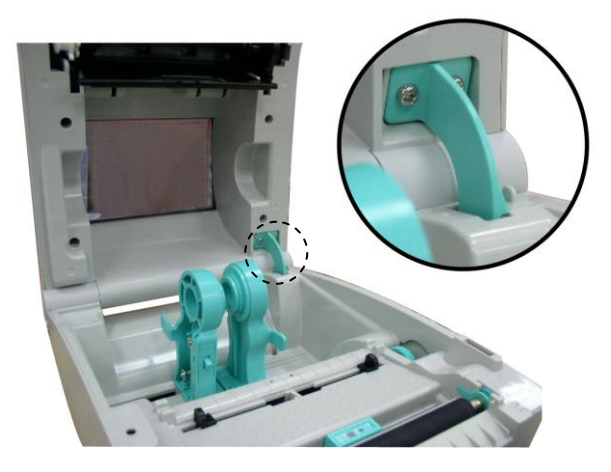

3. Tenez le couvercle supérieur et appuyez sur le support du couvercle supérieur pour désactiver le support du couvercle supérieur avec le couvercle inférieur interne. Fermez le couvercle supérieur.

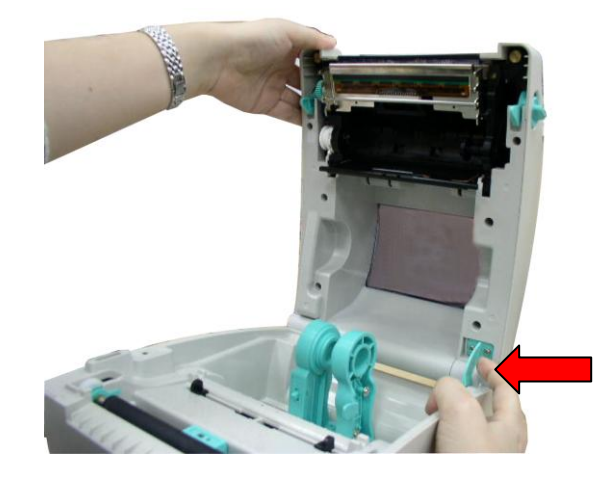

### <span id="page-13-0"></span>**3.3 Installer le ruban**

- 1. Ouvrez le couvercle supérieur de l'imprimante en tirant les leviers d'ouverture du couvercle supérieur situés de chaque côté de l'imprimante et en soulevant le couvercle supérieur pour l'ouvrir au maximum.
- 2. Ouvrez le couvercle d'accès au ruban.

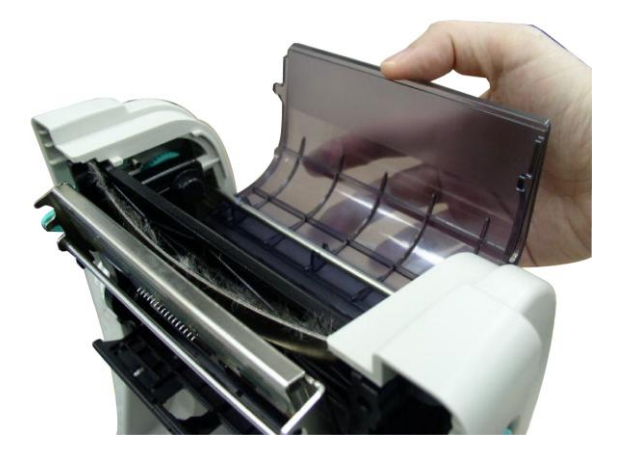

**Remarque :**

- **1. En mode d'impression normal, le couvercle d'accès au ruban peut être ouvert lorsque vous ouvrez le couvercle supérieur. Le couvercle d'accès au ruban peut être fermé lorsque le couvercle supérieur est ouvert ou fermé.**
- **2. En mode de décollage et de découpage, veuillez ouvrir le couvercle supérieur et le couvercle d'accès au ruban peut être ouvert ou fermé.**
- 3. Installez le coté droit du ruban sur le mandrin d'alimentation. Alignez les pointeurs du coté gauche et installez sur les roulettes.

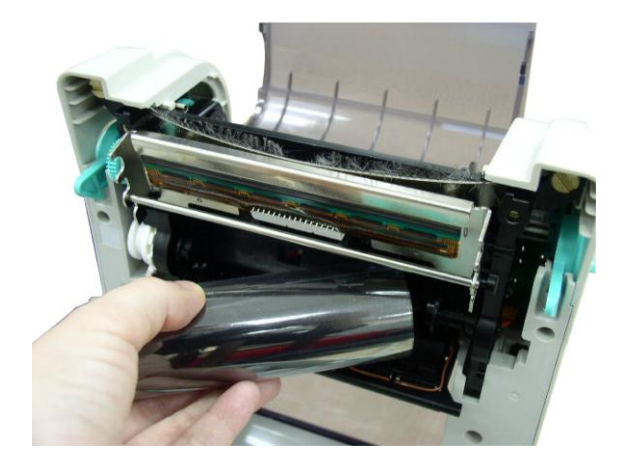

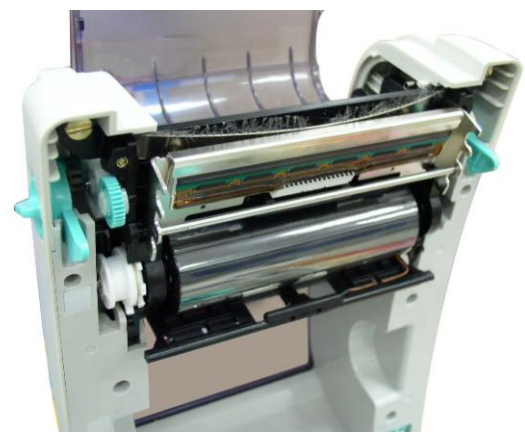

4. Installez le coté droit du rouleau de papier sur le mandrin de rembobinage. Alignez les pointeurs du coté gauche et installez sur les roulettes.

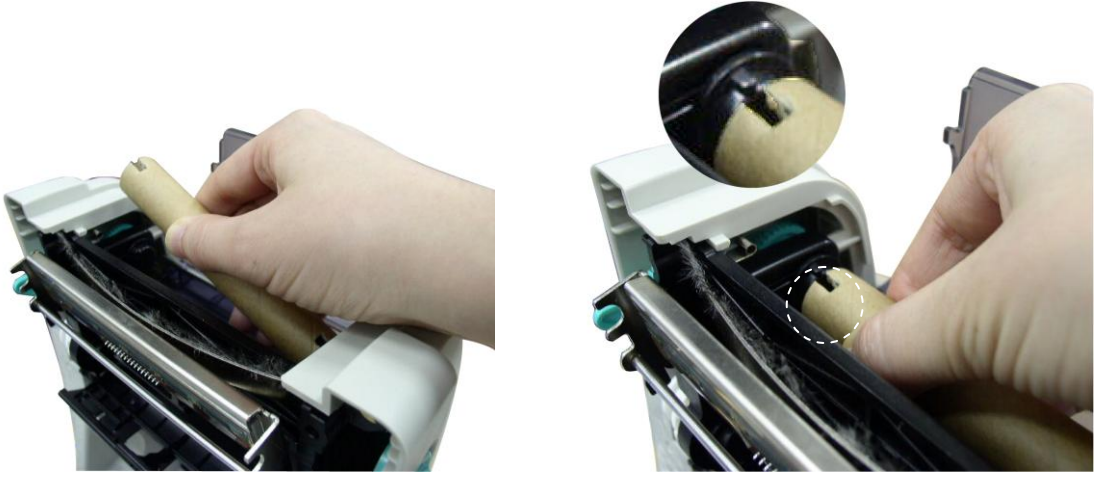

5. Fixez le ruban sur le mandrin en papier de rembobinage du ruban.

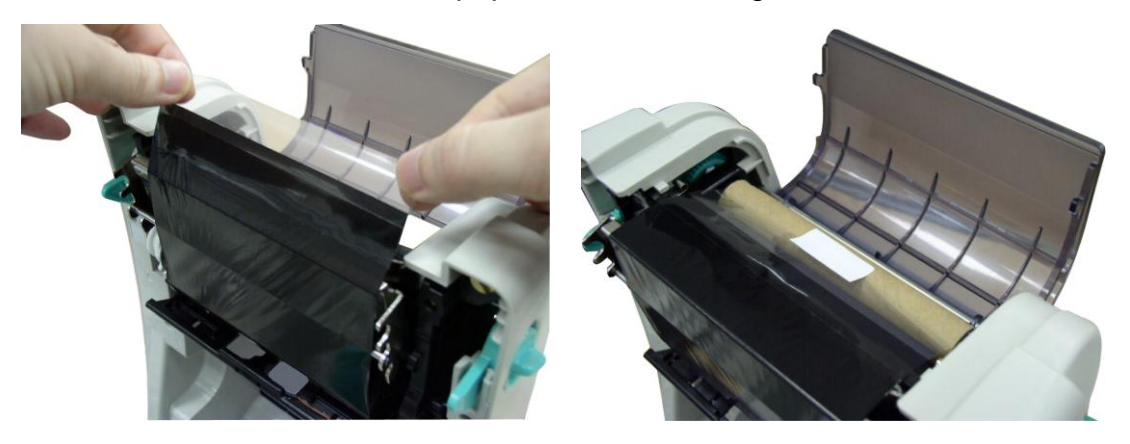

6. Faites tourner le moteur de rembobinage du ruban jusqu'à ce que la bobine en plastique du ruban soit complètement recouverte et que la partie noire du ruban recouvre la tête d'impression. Fermez le couvercle d'accès au ruban et le couvercle supérieur.

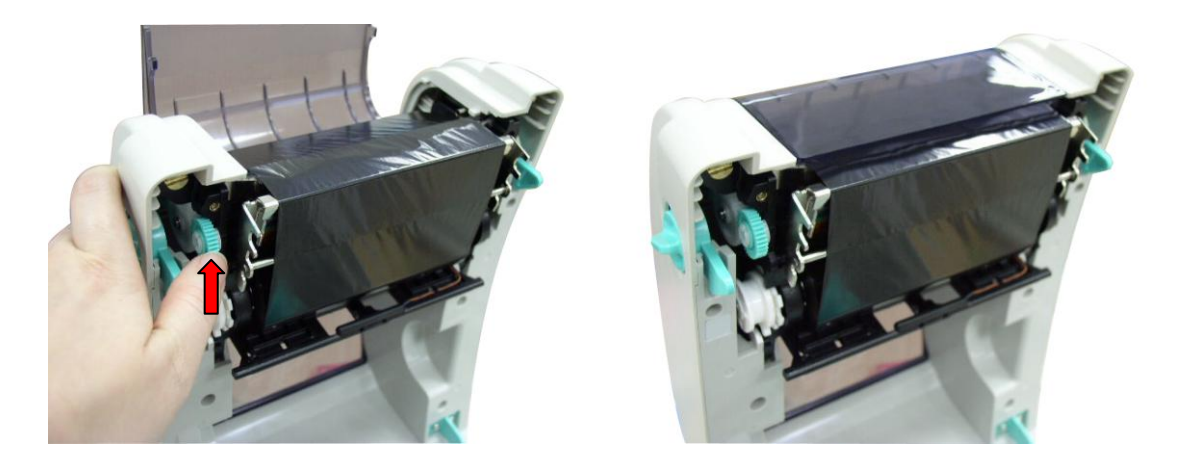

**Chemin d'installation du ruban**

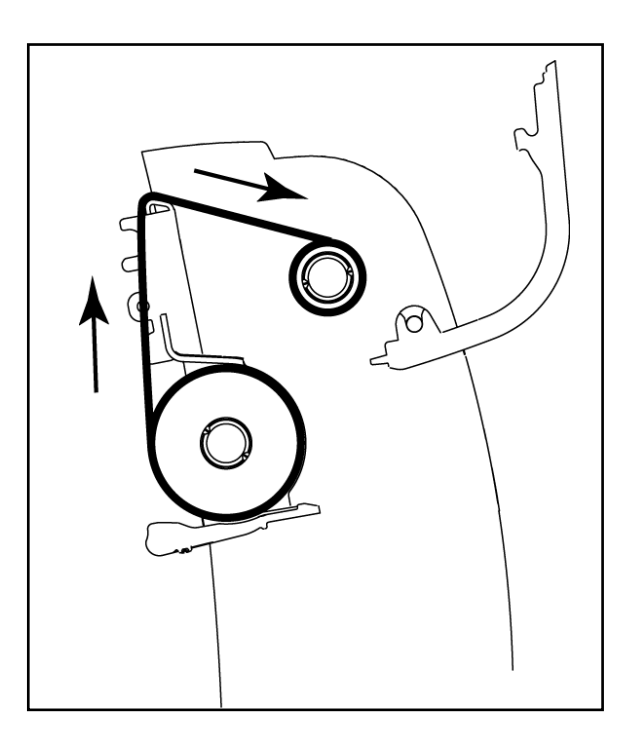

## <span id="page-17-0"></span>**3.4 Installation des consommables**

#### <span id="page-17-1"></span>**3.4.1 Chargement des consommables**

- 1. Ouvrez le couvercle supérieur de l'imprimante en tirant les loquets situés de chaque côté vers l'avant de l'imprimante et en soulevant le couvercle supérieur pour l'ouvrir au maximum.
- 2. Séparez et tenez ouvert le support des consommables.

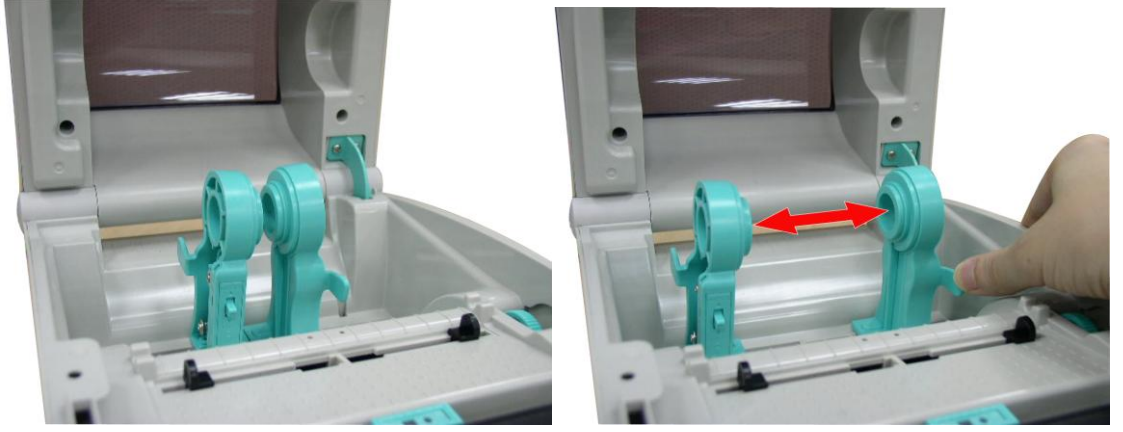

3. Placez le rouleau entre les supports et fermez-les autour du rouleau.

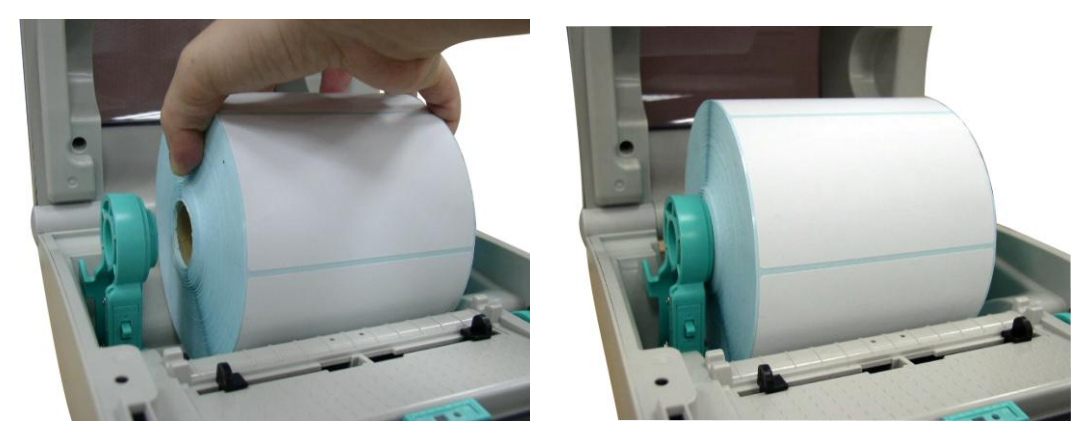

4. Enfoncez l'interrupteur de verrouillage du support des consommables pour tenir fermement le rouleau de label.

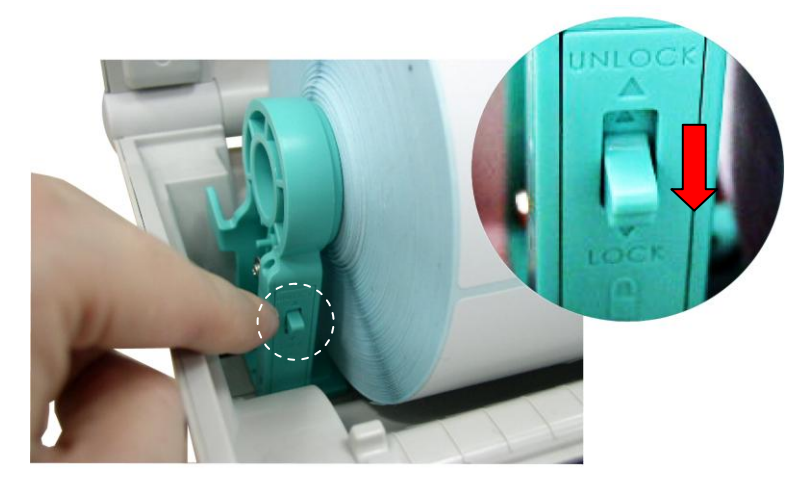

5. Posez le papier, coté d'impression vers le haut, sur le capteur de consommable et placez le coté du label sur le rouleau du plateau. Réglez le guide des consommables pour qu'il s'adapte à la largeur des étiquettes, en tournant la poignée de réglage du guide. Désactivez le support du couvercle supérieur et fermez gentiment le couvercle supérieur.

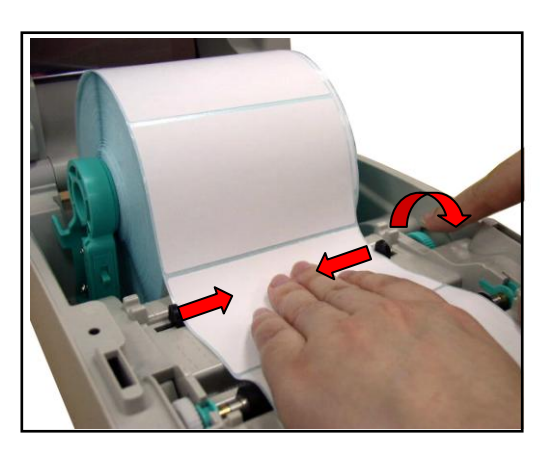

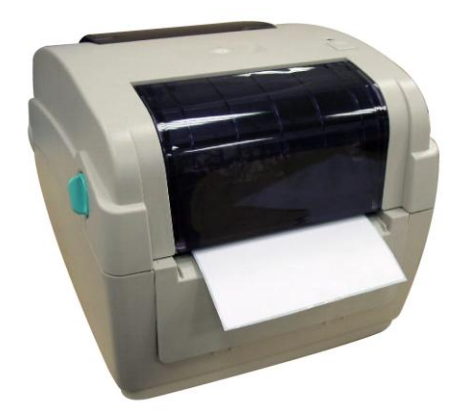

6. Utilisez "Diagnostic Tool" (Outil de diagnostic) pour régler le type de capteur de consommables et calibrer le capteur sélectionné. (Lancez "Diagnostic Tool" (Outil de diagnostic)  $\rightarrow$  Sélectionnez l'onglet "Printer Configuration" (Configuration de l' imprimante)  $\rightarrow$  Cliquez sur le bouton "Calibrate Sensor" (Calibrer le capteur)). Référez-vous au guide de mise en route de l'outil de diagnostic pour plus d'informations.

**Remarque : Veuillez calibrer le capteur d'espacement/ de marque noire lorsque vous changez de consommable.**

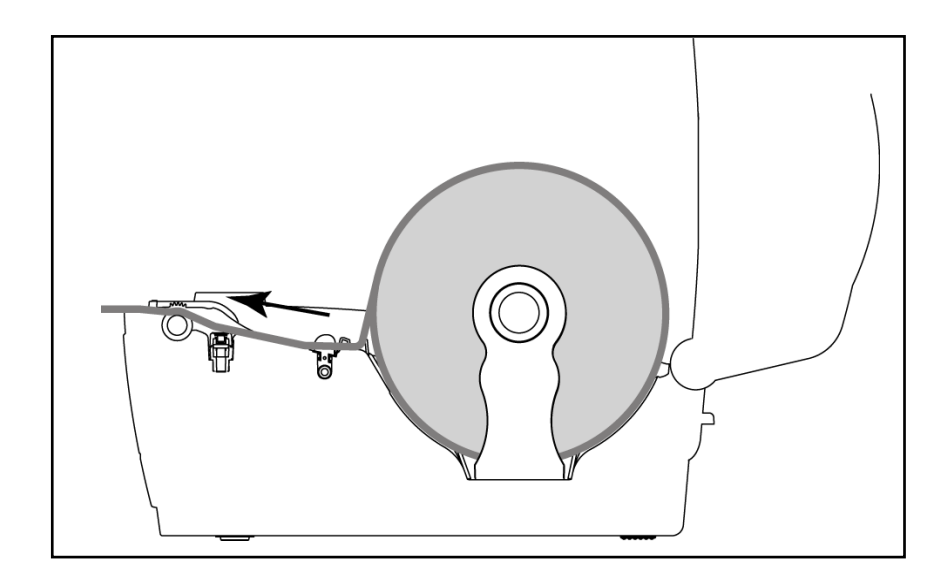

**Chemin d'installation du rouleau d'étiquettes**

#### <span id="page-19-0"></span>**3.4.2 Installation de la Monture pour Rouleau d'Etiquettes Externe (Option)**

1. Installez une monture pour rouleau de papier externe en bas de l'imprimante.

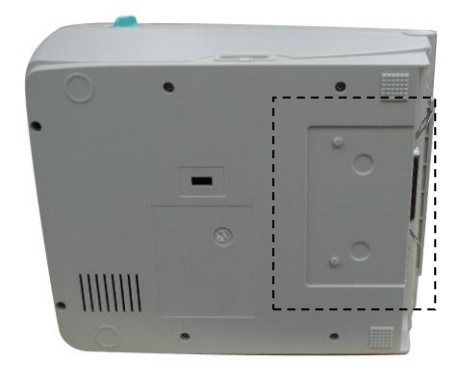

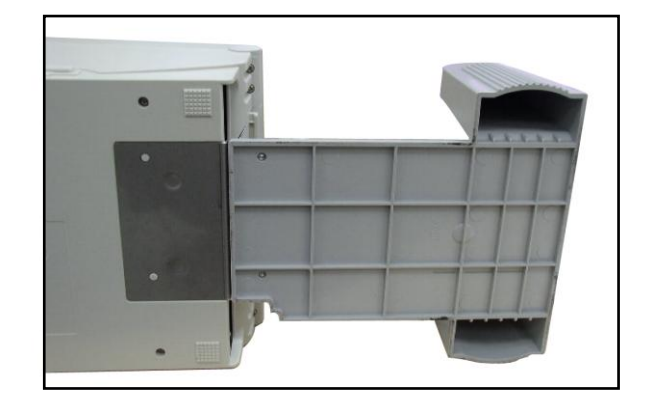

2. Insérez un axe d'étiquettes de 3 pouce dans le cylindre de papier. Et installez le sur le support pour rouleau de papier externe.

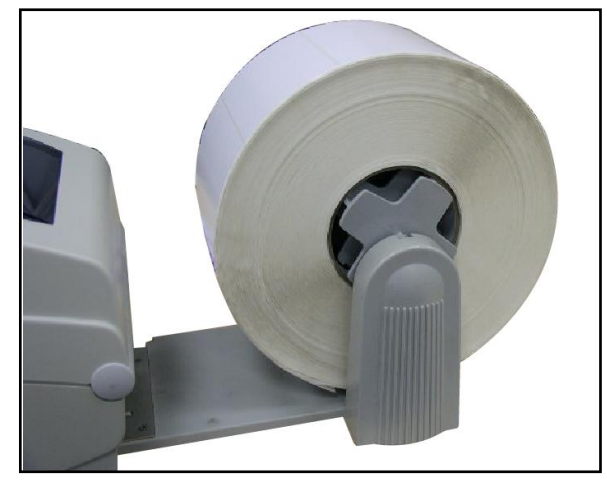

- 3. Ouvrez le couvercle supérieur de l'imprimante et espacez les supports de consommables en fonction de la largeur du rouleau d'étiquettes.
- 4. Enfoncez le bouton de verrouillage du support de consommables pour tenir fermement le support de consommables.
- 5. Faites passer les consommables via la chute d'entrée de label externe à l'arrière. Et posez le papier, coté d'impression vers le haut, sur le capteur de consommable et placez le coté du label sur le rouleau du plateau.

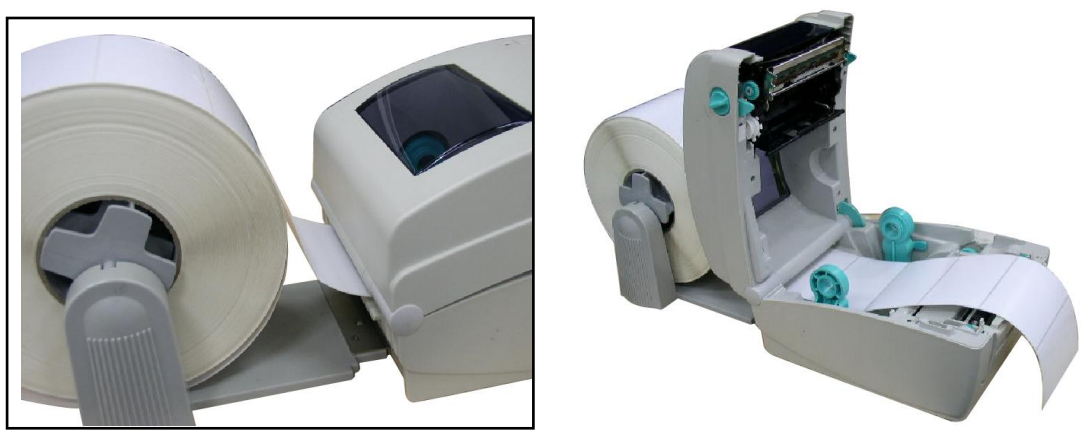

- 6. Réglez le guide des consommables pour qu'il s'adapte à la largeur des étiquettes, en tournant la poignée de réglage du guide.
- 7. Désactivez le support du couvercle supérieur et fermez gentiment le couvercle supérieur.

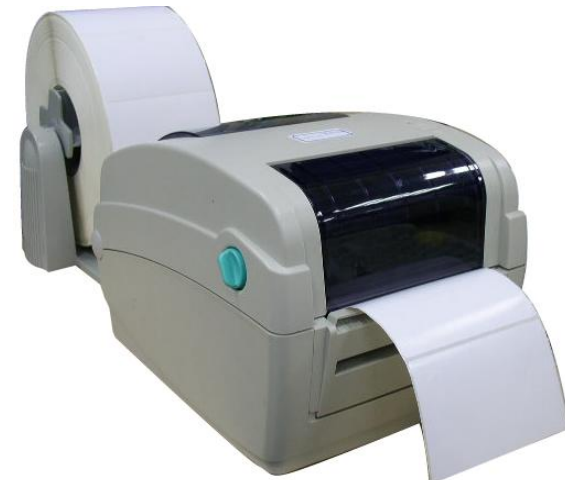

8. Utilisez "Diagnostic Tool" (Outil de diagnostic) pour régler le type de capteur de consommables et calibrer le capteur sélectionné. (Lancez "Diagnostic Tool" (Outil de diagnostic)  $\rightarrow$  Sélectionnez l'onglet "Printer Configuration" (Configuration de l' imprimante)  $\rightarrow$  Cliquez sur le bouton "Calibrate Sensor" (Calibrer le capteur)). Référez-vous au guide de mise en route de l'outil de diagnostic pour plus d'informations.

**Remarque : Veuillez calibrer le capteur d'espacement/ de marque noire lorsque vous changez de consommable.**

#### <span id="page-21-0"></span>**3.4.3 Installer les consommables dans le Mode Décollage (optionnel)**

- 1. Référez-vous à la section 3.4.1 pour installer les consommables.
- 2. Insérez le papier, la face d'impression vers le haut, à travers le guide papier puis faites passer à travers le cylindre d'entraînement.
- 3. Réglez le guide des consommables pour qu'il s'adapte à la largeur des étiquettes, en tournant la poignée de réglage du guide.
- 4. Utilisez "Diagnostic Tool" (Outil de diagnostic) pour régler le type de capteur de consommables et calibrer le capteur sélectionné. (Lancez "Diagnostic Tool" (Outil de diagnostic) Sélectionnez l'onglet "Printer Configuration" (Configuration de l' imprimante)  $\rightarrow$  Cliquez sur le bouton "Calibrate Sensor" (Calibrer le capteur)). Référez-vous au guide de mise en route de l'outil de diagnostic pour plus d'informations.
- 5. Ouvrez le panneau de pré-décollage (peel-off) en le retirant.

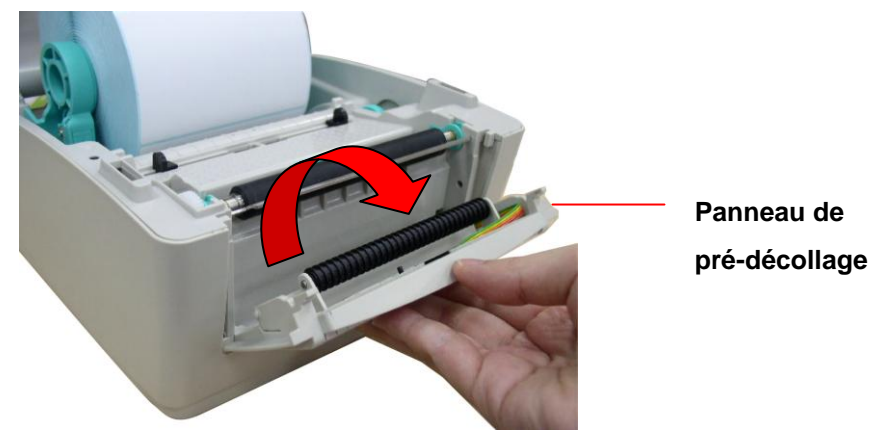

6. Insérez le papier consommable à travers l'ouverture pour papier support, au-dessous du rouleau de décollage.

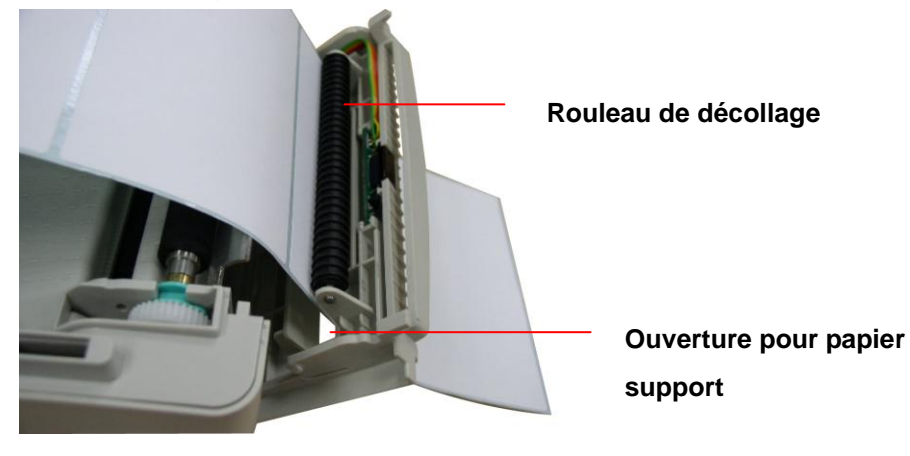

7. Poussez le panneau de pré-décollage dans l'imprimante.

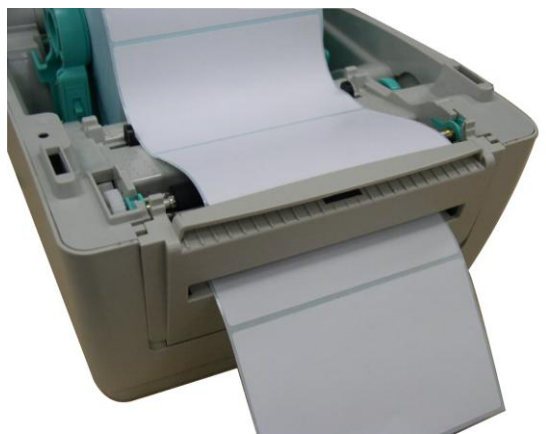

- 8. Désactivez le support du couvercle supérieur et fermez gentiment le couvercle supérieur.
- 9. Le décollage débutera automatiquement. Appuyez sur le bouton AVANCER pour faire un test.

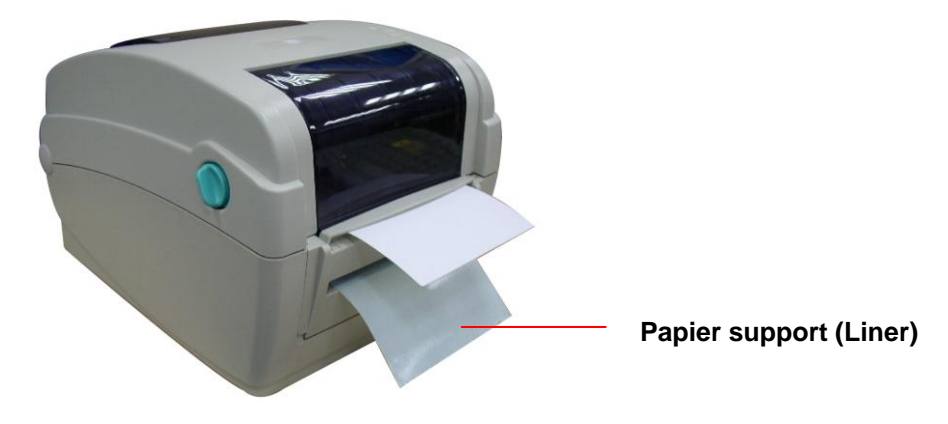

**Remarque :**

**Veuillez calibrer le capteur d'espacement/ de marque noire lorsque vous changez de consommable.**

#### <span id="page-23-0"></span>**3.4.4 Installer les consommables dans le Mode Découpage (optionnel)**

- 1. Référez-vous à la section 3.4.1 pour installer les consommables.
- 2. Insérez le papier consommable à travers l'ouverture pour papier du module de découpage.

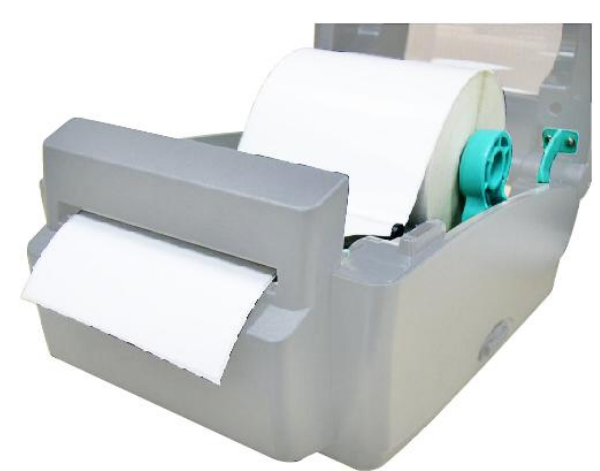

- 3. Réglez le guide des consommables pour qu'il s'adapte à la largeur des étiquettes, en tournant la poignée de réglage du guide.
- 4. Désactivez le support du couvercle supérieur et fermez gentiment le couvercle supérieur.
- 5. Utilisez "Diagnostic Tool" (Outil de diagnostic) pour régler le type de capteur de consommables et calibrer le capteur sélectionné. (Lancez "Diagnostic Tool" (Outil de diagnostic) → Sélectionnez l'onglet "Printer Configuration" (Configuration de l' imprimante)  $\rightarrow$  Cliquez sur le bouton "Calibrate Sensor" (Calibrer le capteur)). Référez-vous au guide de mise en route de l'outil de diagnostic pour plus d'informations.

#### **Remarque :**

**Veuillez calibrer le capteur d'espacement/ de marque noire lorsque vous changez de consommable.**

## <span id="page-24-0"></span>**3.5 Outil de diagnostic**

L'outil de diagnostic est un utilitaire qui permet à l'utilisateur de vérifier les réglages et l'état de l'imprimante ; de changer les réglages de l'imprimante ; de télécharger des graphiques, des polices de caractères et des mises à jour du microprogramme ; de créer des polices d'imprimante en bitmap ; et d'envoyer des autres commandes à l'imprimante. En utilisant cet utilitaire pratique, vous pouvez vérifier l'état de l'imprimante et les réglages et résoudre les problèmes d'impression.

**Remarque : Cet utilitaire ne marche qu'avec la version de microprogramme V6.00 et les version plus récentes.**

#### <span id="page-24-1"></span>**3.5.1 Démarrer l'outil de diagnostic**

1. Cliquez deux fois sur l'icône **Et Disalexe** Outil de diagnostic pour démarrer le logiciel.

2. L'outil de diagnostic contient quatre parties principales (Configuration de l'imprimante, Gestion des fichiers, Gestion de la police bitmap et Outil de commande).

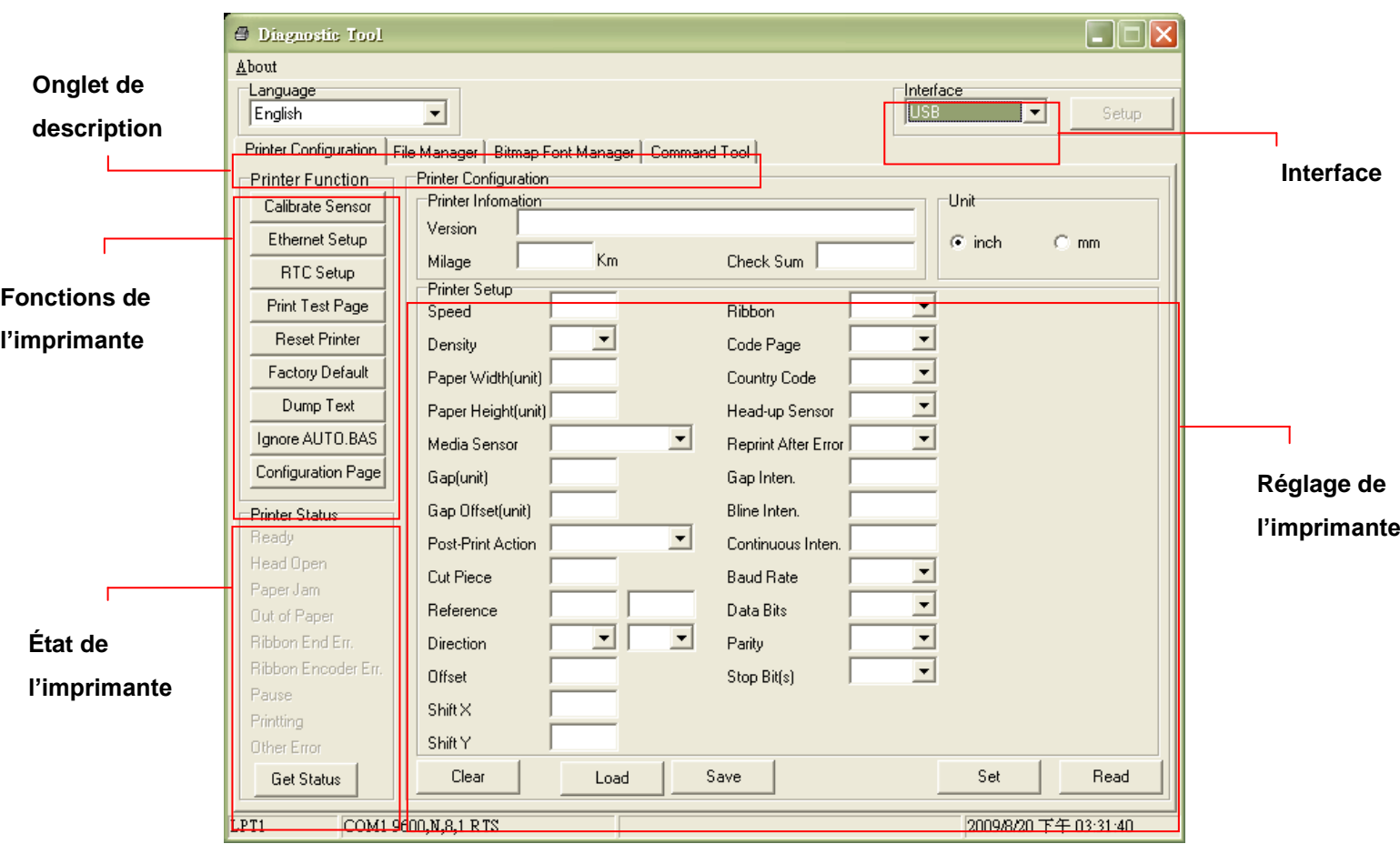

#### <span id="page-25-0"></span>**3.5.2 Fonctions de l'imprimante (Calibrer le capteur, Configuration Ethernet, Configuration RTC,...)**

- 1. Sélectionnez l'interface PC connectée à l'imprimante de code à barres.
- 2. Cliquez sur le bouton "Fonctions" pour faire des réglages.
- 3. Les fonctions de la partie Fonctions de l'imprimante sont décrites ci-dessous en détails.

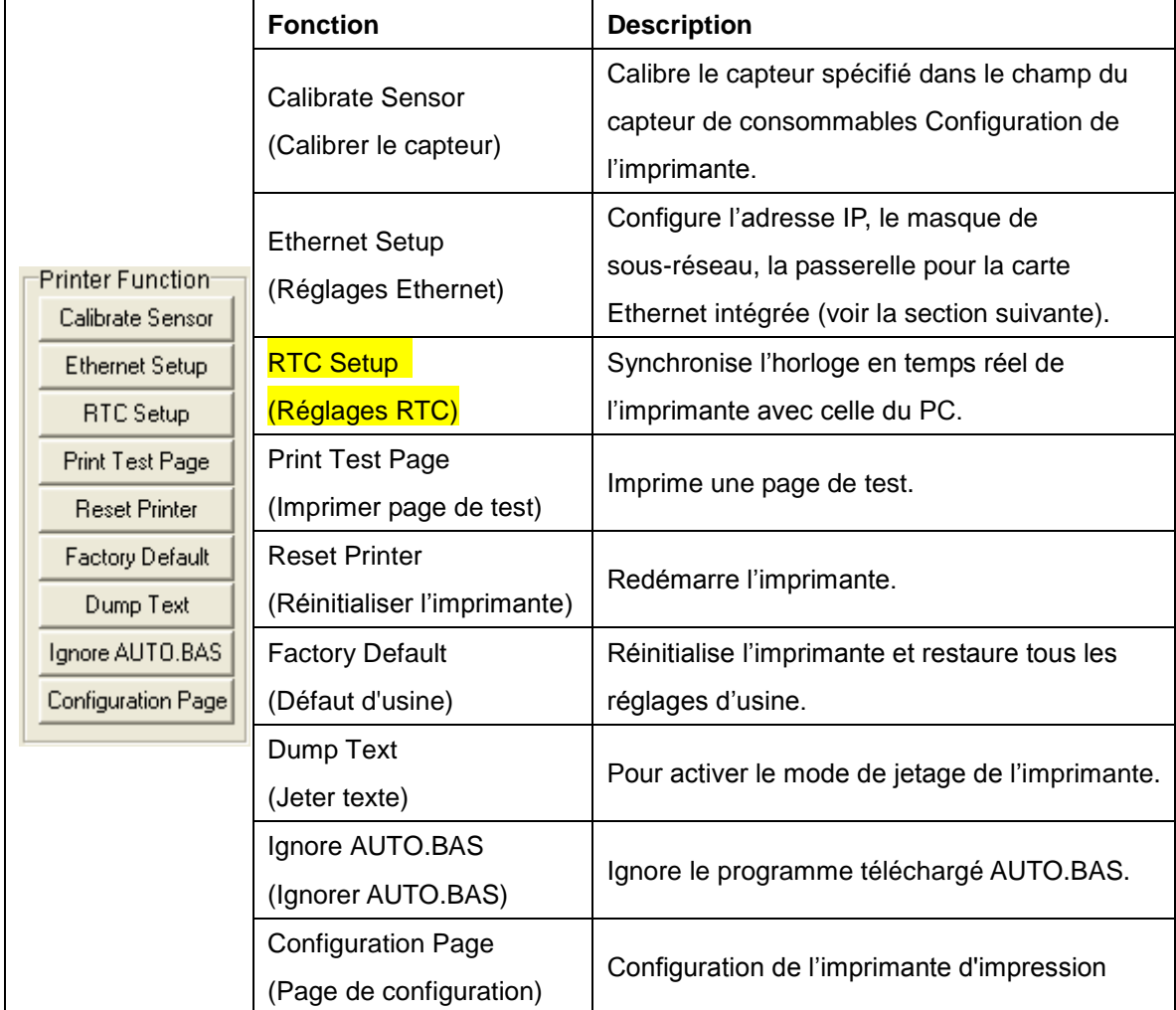

#### **Remarque** *:*

**Pour plus d'informations sur l'Outil de diagnostic, référez-vous au guide de démarrage rapide de l'Outil de diagnostic sur le CD, dans le dossier \Utilities.**

### <span id="page-26-0"></span>**3.6 Configuration de l'Ethernet avec l'Outil de diagnostic**

L'Outil de diagnostic est fourni sur le CD, dans le dossier \Utilities. Les utilisateurs peuvent utiliser l'Outil de diagnostic pour configurer Ethernet via les interfaces RS-232, USB et Ethernet. Le contenu qui suit va aider les utilisateurs à configurer correctement Ethernet avec ces trois interfaces.

#### <span id="page-26-1"></span>**3.6.1 Utiliser l'interface USB pour configurer l'interface Ethernet.**

- 1. Branchez le câble USB sur l'ordinateur et sur l'imprimante.
- 2. Allumez l'imprimante.
- 3. Ouvrez l'Outil de diagnostic en double-cliquant sur l'icône  $\mathbb{R}$  Diagloolexe *Remarque : Cet utilitaire ne marche qu'avec la version de microprogramme V6.00 et les version plus récentes.*
- 4. Le réglage par défaut de l'interface de l'Outil de diagnostic est Interface USB. Si l'interface USB est connectée à l'imprimante, aucun réglage n'est nécessaire dans le champ de l'interface.

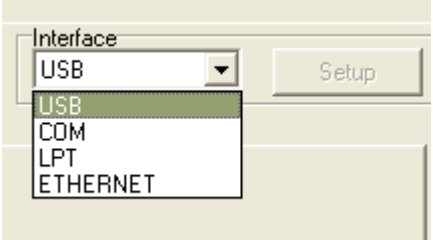

5. Cliquez sur le bouton "Ethernet Setup" (Configuration Ethernet) dans la partie "Printer Function" (Fonctions de l'imprimante) dans l'onglet Configuration de l'imprimante pour régler l'adresse IP, le masque de sous-réseau et la passerelle pour l'Ethernet intégré.

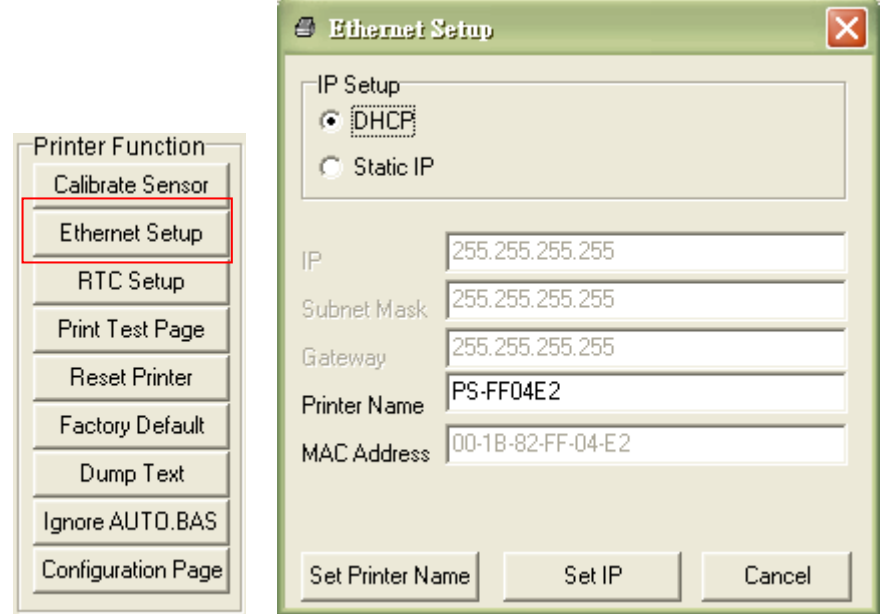

#### <span id="page-27-0"></span>**3.6.2 Utiliser l'interface RS-232 pour configurer l'interface Ethernet.**

- 1. Connectez l'imprimante à l'ordinateur à l'aide d'un câble RS-232.
- 2. Allumez l'imprimante.
- 3. Ouvrez l'Outil de diagnostic en double-cliquant sur l'icône  $\blacksquare$  DiagToolexe. *Remarque : Cet utilitaire ne marche qu'avec la version de microprogramme V6.00 et les version plus récentes.*
- 4. Sélectionnez l'interface "COM" puis cliquez sur le bouton "Setup" (Configuration) pour configurer les paramètres de vitesse en bauds du port série, de parité, des bits de données, de bit d'arrêt et de contrôle du débit.

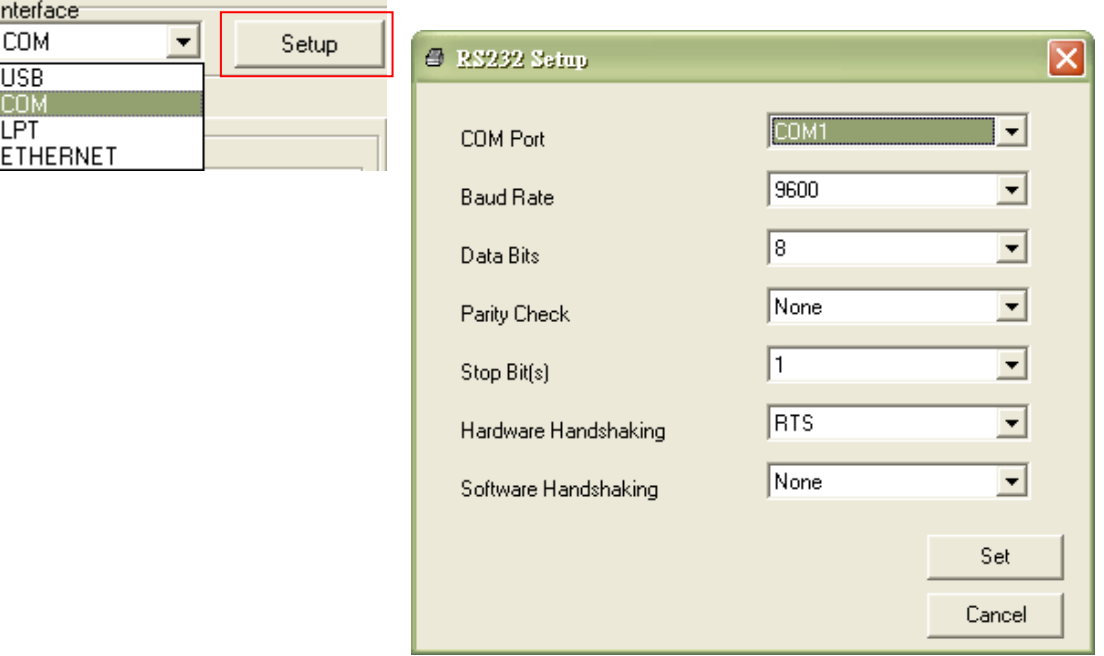

5. Cliquez sur le bouton "Ethernet Setup" (Configuration Ethernet) dans la partie "Printer Function" (Fonctions de l'imprimante) dans l'onglet Configuration de l'imprimante pour régler l'adresse IP, le masque de sous-réseau et la passerelle pour l'Ethernet intégré.

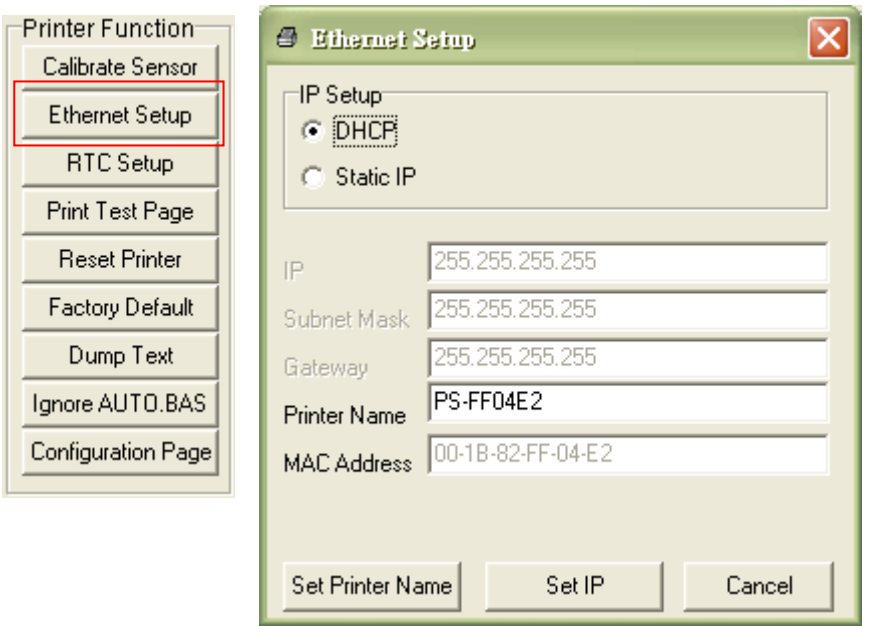

#### <span id="page-28-0"></span>**3.6.3 Utiliser l'interface Ethernet pour configurer l'interface Ethernet.**

- 1. Connectez l'imprimante et l'ordinateur au LAN.
- 2. Allumez l'imprimante.
- 3. Ouvrez l'Outil de diagnostic en double-cliquant sur l'icône  $\frac{2}{\sqrt{3}}$  Diagloolexe *Remarque : Cet utilitaire ne marche qu'avec la version de microprogramme V6.00 et les version plus récentes.*
- 4. Sélectionnez l'interface "Ethernet" puis cliquez sur le bouton "Setup" (Configuration) pour régler l'adresse IP, le masque de sous-réseau et la passerelle pour l'Ethernet intégré.

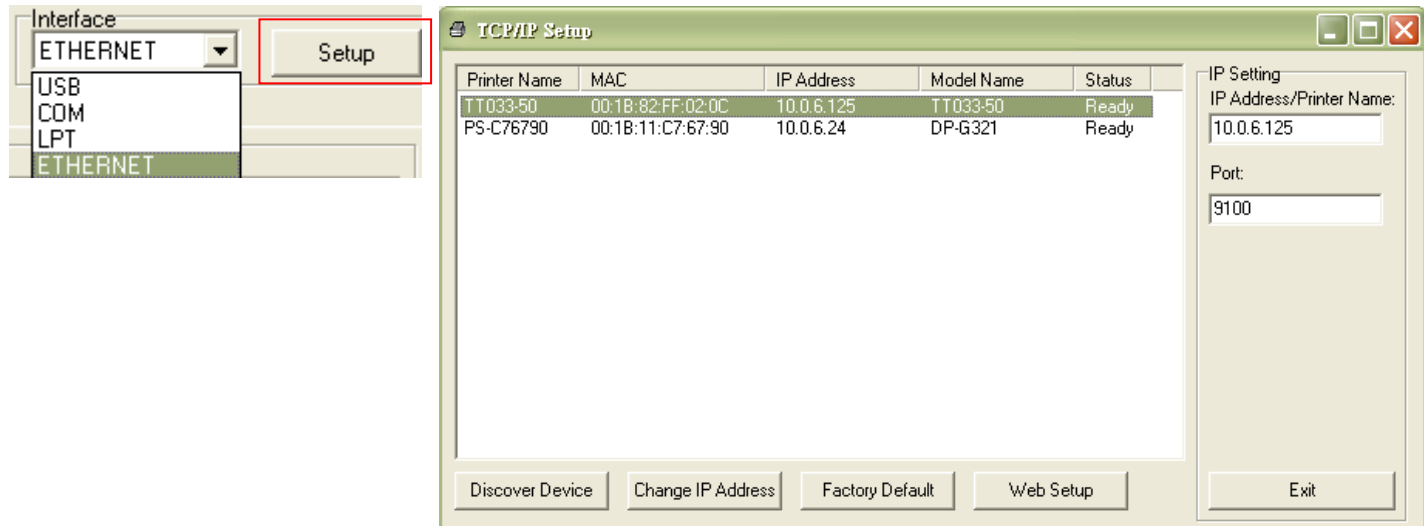

- 5. Cliquez sur le bouton "Discover Device" (Découvrir appareil) pour rechercher les imprimantes du réseau.
- 6. Sélectionnez l'imprimante dans la liste des imprimantes dans la partie gauche, l'adresse IP correspondante s'affichera dans le champ "IP address/Printer Name" (Adresse IP/Nom de l'imprimante) dans la partie droite.
- 7. Cliquez sur "Change IP Address" (Changer l'adresse IP) pour configurer l'adresse IP obtenue via DHCP ou statique.

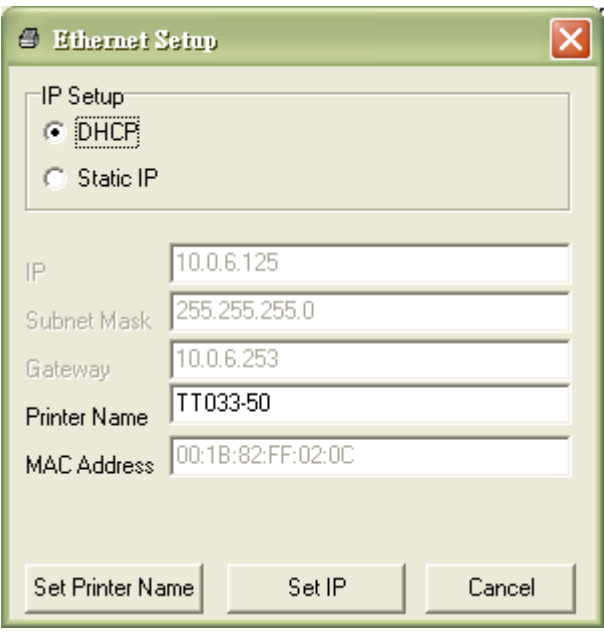

L'adresse IP est obtenue par défaut via DHCP. Pour changer le réglage sur Adresse IP statique, cliquez sur le bouton radio "Static IP" (IP statique) puis entrez l'adresse IP, le masque de sous-réseau et la passerelle. Cliquez sur "Set IP" (Régler IP) pour confirmer les réglages.

Vous pouvez aussi changer le "Printer Name" (Nom de l'imprimante) avec un nom de modèle différent dans ce champ, cliquez alors sur "Set Printer Name" (Régler le nom de l'imprimante) pour confirmer les réglages

*Remarque : Lorsque vous cliquez sur le bouton "Set Printer Name" (Régler le nom de l'imprimante) ou "Set IP" (Régler IP), l'imprimante s'éteindra et se rallumera pour utiliser les nouveaux réglages.*

8. Cliquez sur le bouton "Exit" (Quitter) pour quitter la configuration de l'interface Ethernet et retourner à l'écran principal de l'Outil de diagnostic.

#### Bouton Réinitialisation usine

Cette fonction permet de réinitialiser tous les réglages d'IP, de masque de sous-réseau et de passerelle obtenus par DHCP et de réinitialiser le nom de l'imprimante.

#### Bouton de configuration Web

En plus de pouvoir utiliser l'Outil de diagnostic pour configurer l'imprimante, vous pouvez aussi vérifier et configurer les réglages et l'état de l'imprimante ou mettre à jour le firmware avec le navigateur IE ou Firefox. Cette fonctionnalité a une interface de configuration facile à utiliser et permet de gérer l'imprimante via un réseau longue distance.

### <span id="page-31-0"></span>**3.7 Installer une carte mémoire SD**

1. Ouvrez le couvercle de la fente de carte mémoire SD.

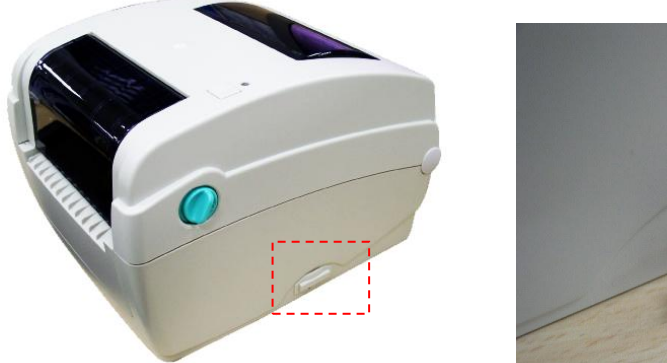

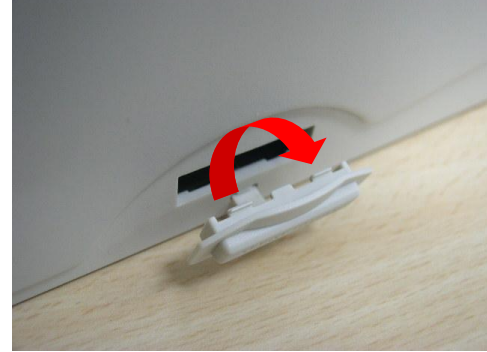

2. Branchez la carte SD sur le circuit principal.

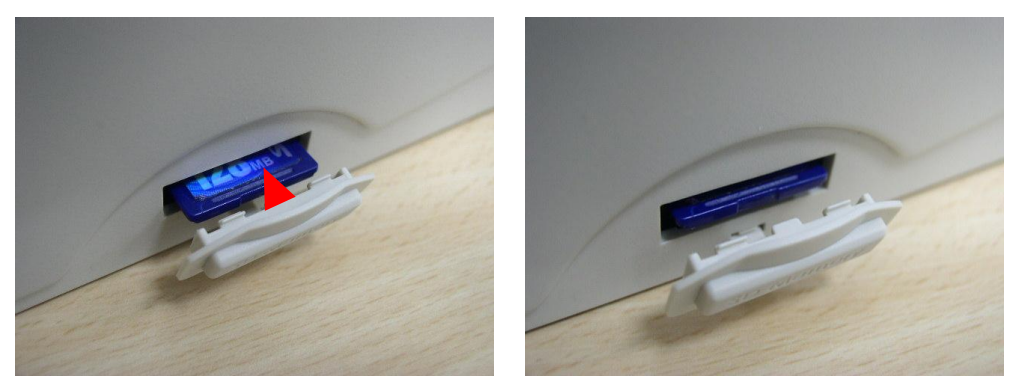

3. Fermez le couvercle de la fente de carte mémoire.

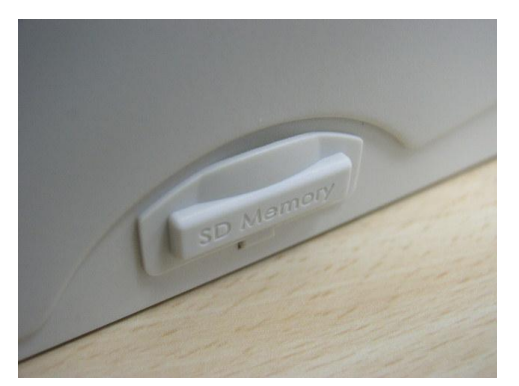

\* Spécifications recommandées pour les cartes SD.

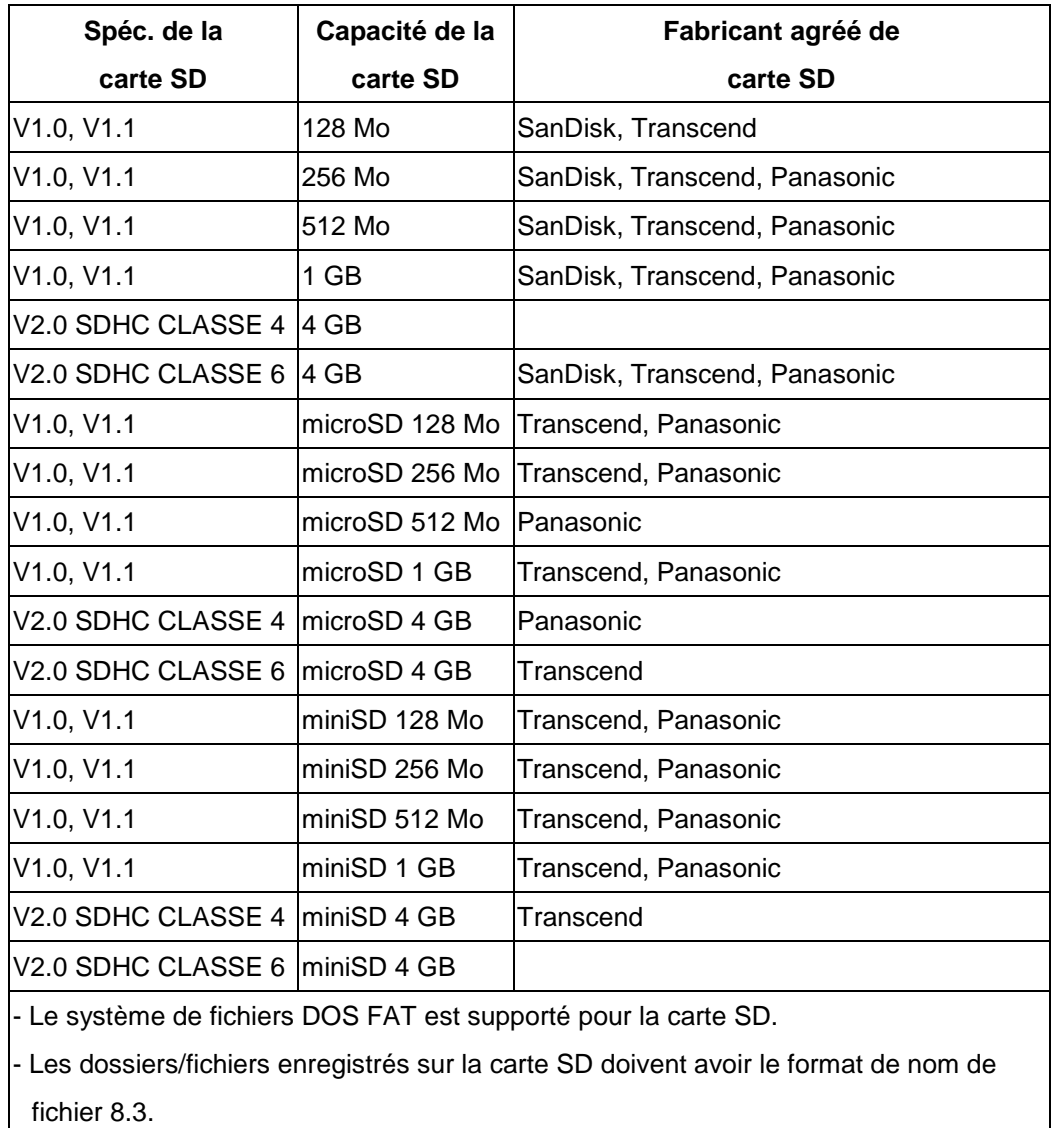

- L'adaptateur de fente MiniSD/MicroSD vers carte SD est requis.

## <span id="page-33-0"></span>**4. Fonctions des DEL et des boutons**

Cette imprimante est équipée d'un bouton et d'un témoin DEL de trois couleurs. En appuyant sur le bouton en fonction des différentes couleurs de la DEL, l'imprimante avancera les étiquettes, fera une pause pendant la tâche d'impression, sélectionnera et calibrera le capteur du consommable, imprimera le rapport du test automatique de l'imprimante ou se réinitialisera aux paramètres par défaut (initialisation). Veuillez vous référer au fonctionnement du bouton présenté ci-dessous pour différentes fonctions.

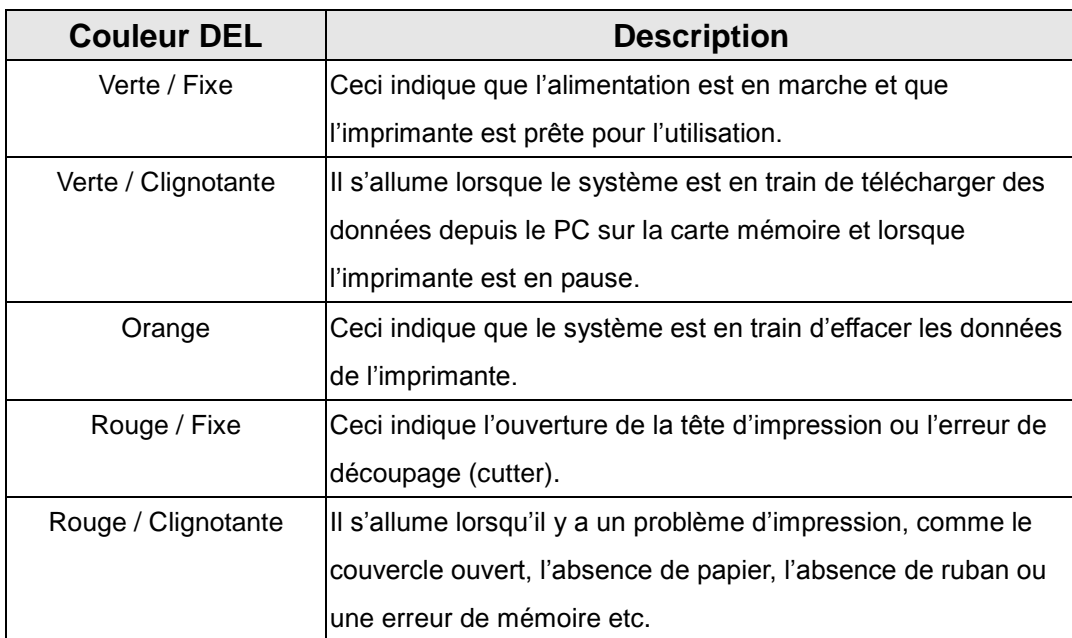

#### <span id="page-33-1"></span>**4.1 Indicateur DEL**

#### <span id="page-33-2"></span>**4.2 Fonctions des boutons normaux**

#### **1. Avancer les étiquettes**

Lorsque l'imprimante est prête, appuyez sur le bouton pour insérer un label au début du label suivant.

#### **2. Faire une pause pendant l'impression**

<span id="page-33-3"></span>Lors de l'impression, appuyez sur le bouton pour faire une pause. Lorsque l'imprimante est en pause, le témoin DEL clignotera en vert. Appuyez de nouveau sur le bouton pour continuer l'impression.

#### **4.3 Utilitaires de mise en marche**

Il existe six utilitaires de mise en marche pour configurer et tester les fonctions matérielles de l'imprimante. Ces utilitaires sont activés en appuyant sur le bouton AVANCER et en allumant l'imprimante simultanément puis en relâchant le bouton en fonction des couleurs de la DEL.

Veuillez suivre les étapes ci-dessous en fonction des utilitaires de mise en marche.

- 1. Coupez l'alimentation.
- 2. Maintenez appuyé le bouton puis allumez l'imprimante.
- 3. Relâchez le bouton lorsque la DEL s'allume en différentes couleurs indiquant les différentes fonctions.

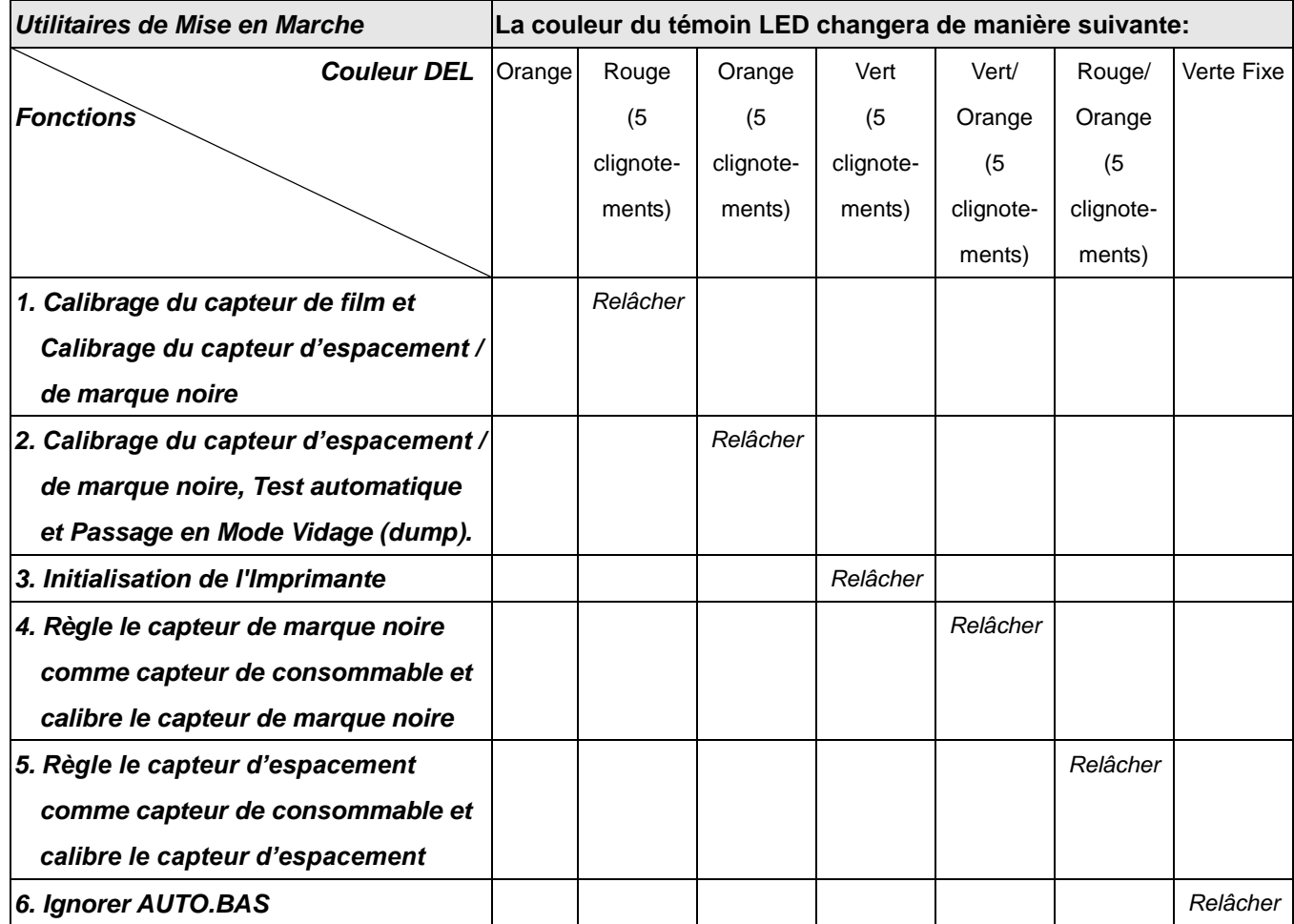

#### <span id="page-35-0"></span>**4.3.1 Calibrage du capteur de Film et d'Espacement/de Marque Noire**

La sensibilité du capteur d'espacement/de marque noire doit être calibrée dans les conditions suivantes:

- 1. Une toute nouvelle imprimante
- 2. Changement des papiers étiquettes.
- 3. Initialisation de l'Imprimante.

Veuillez suivre les étapes ci-dessous pour calibrer le capteur de film et d'espacement/de marque noire :

- 1. Coupez l'alimentation.
- 2. Maintenez appuyé le bouton puis allumez l'imprimante.
- 3. Relâchez le bouton lorsque l'indicateur DEL devient **rouge** et clignote. (à effectuer pendant les 5 clignotements rouges).
- L'imprimante calibrera la sensibilité du capteur de film et du capteur d'espacement/de marque noire.
- La couleur du témoin DEL changera dans l'ordre suivant: Orange  $\rightarrow$  **rouge (5 clignotements)**  $\rightarrow$  orange (5 clignotements)  $\rightarrow$  vert (5 clignotements)  $\rightarrow$  vert/orange (5 clignotements)  $\rightarrow$  rouge/orange (5 clignotements)  $\rightarrow$  Vert fixe

#### **Remarque :**

**Veuillez sélectionner le capteur d'espacement ou le capteur de marque noire par commande GAP (Espacement) ou BLINE sur l'imprimante avant de calibrer le capteur.**

**Pour de plus amples informations concernant les commandes GAP et BLINE, veuillez vous référer au manuel de programmation TSPL2.**

#### <span id="page-35-1"></span>**4.3.2 Calibrage du Capteur d'espacement/de Marque noire, Test automatique et Mode Vidage (Dump).**

Lors du calibrage du capteur d'espacement/de marque noire, l'imprimante mesurera la longueur du label, imprimera la configuration interne (test automatique) sur le label puis passera en mode Vidage. Le calibrage du capteur d'espacement ou de marque noire dépend du paramétrage du capteur de la dernière tâche d'impression. Veuillez suivre les étapes ci-dessous pour calibrer le capteur.

- 1. Coupez l'alimentation.
- 2. Maintenez appuyé le bouton puis allumez l'imprimante.
- 3. Relâchez le bouton lorsque le témoin DEL devient **orange** et clignote. (à effectuer

pendant les 5 clignotements oranges).

- La couleur du témoin DEL changera dans l'ordre suivant. Orange  $\rightarrow$  rouge (5 clignotements)  $\rightarrow$  **orange (5 clignotements)**  $\rightarrow$  vert (5 clignotements)  $\rightarrow$  vert/orange (5 clignotements)  $\rightarrow$  rouge/orange (5 clignotements)  $\rightarrow$  vert fixe
- 4. L'imprimante calibrera le capteur, mesurera la longueur d'étiquettes et imprimera les paramètres internes puis passera en mode vidage (dump).

#### **Remarque :**

**Veuillez sélectionner le capteur d'espacement ou le capteur de marque noire avec l'Outil de diagnostic ou par commande GAP (Espacement) ou BLINE avant de calibrer le capteur. Pour de plus amples informations concernant les commandes GAP et BLINE, veuillez vous référer au manuel de programmation TSPL2.**

### **Test Automatique**

L'imprimante imprimera la configuration d'imprimante une fois le calibrage du capteur d'espacement/de marque noire effectué. L'impression du test automatique est utile pour vérifier la présence d'éventuels points endommagés sur le composant thermique, les configurations d'imprimante et l'espace de la mémoire disponible.

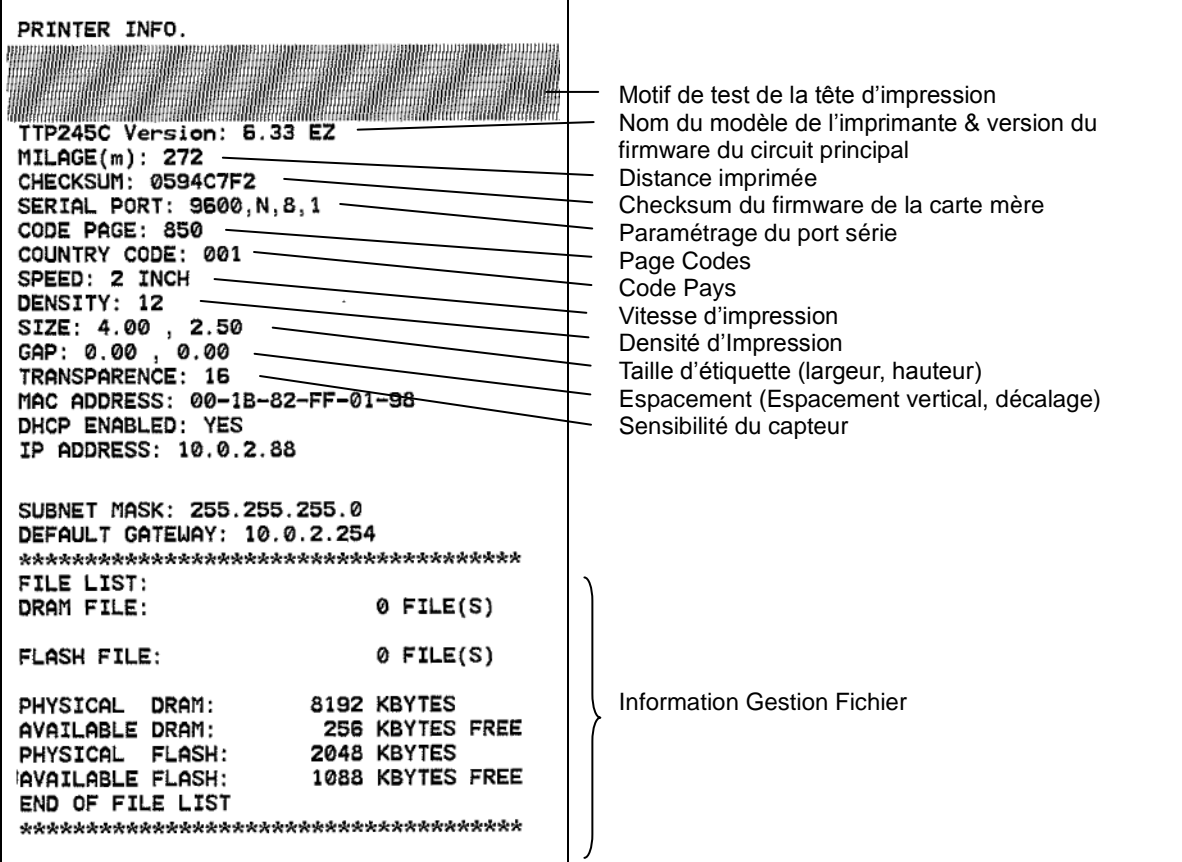

### **Mode Vidage (Dump)**

L'imprimante passera en mode vidage (dump) après avoir imprimé la configuration d'imprimante. En mode vidage (dump) tous les caractères seront imprimés dans 2 colonnes comme illustré ci-dessous. Les caractères du côté gauche sont reçus depuis votre système et les données du côté droit présentent les valeurs hexadécimales correspondants aux caractères. Ceci permet aux utilisateurs ou aux ingénieurs de vérifier et de débugger les problèmes.

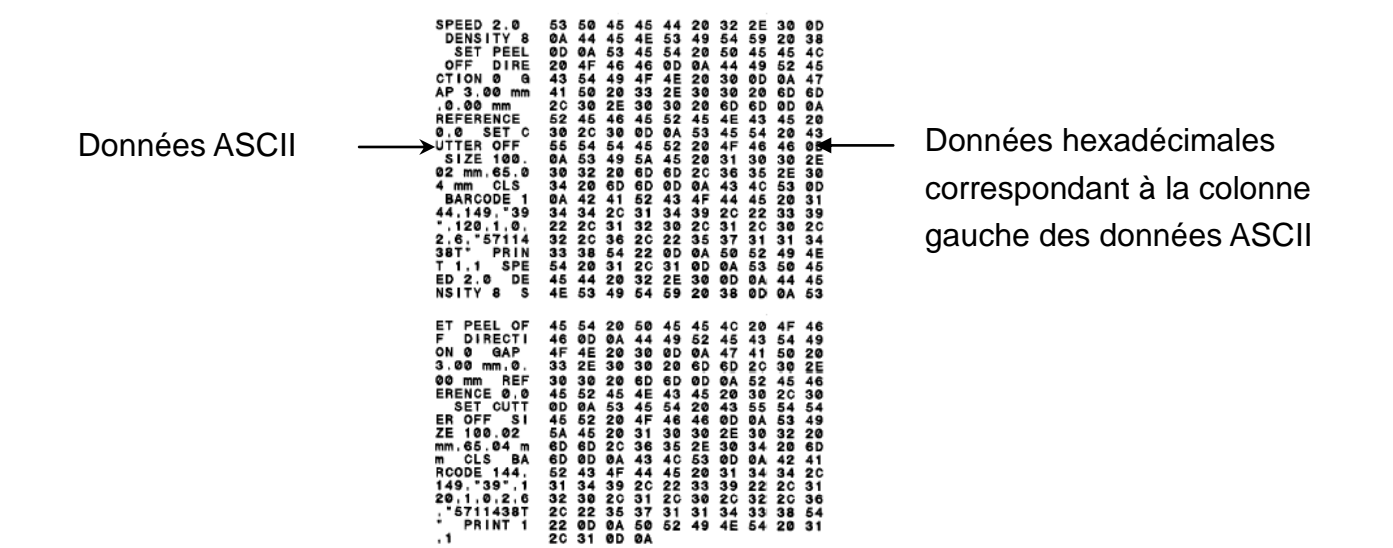

**Remarque :**

- **1. Le mode Vidage requiert un papier avec une largeur de 4".**
- **2. Coupez et rallumez l'alimentation pour réinitialiser l'imprimante pour une impression normale.**
- **3. Appuyer sur le bouton AVANCER pour revenir au menu précédent.**

#### <span id="page-38-0"></span>**4.3.3 Initialisation de l'imprimante**

L'initialisation de l'imprimante est utilisée pour effacer la mémoire DRAM et réinitialiser les paramètres de l'imprimante aux valeurs d'usine par défaut. La seule exception est la sensibilité du ruban qui ne sera pas restaurée au paramètre par défaut. L'initialisation de l'imprimante est activée par les procédures ci-dessous.

1. Coupez l'alimentation.

- 2. Maintenez appuyé le bouton puis allumez l'imprimante.
- 3. Relâchez le bouton lorsque le témoin DEL devient **vert** après 5 clignotements oranges. (à effectuer pendant les 5 clignotements verts).
- La couleur du témoin LED changera de la manière suivante: Orange  $\rightarrow$  rouge (5 clignotements)  $\rightarrow$  orange (5 clignotements)  $\rightarrow$  vert (5 **clignotements)**  $\rightarrow$  vert/orange (5 clignotements)  $\rightarrow$  rouge/orange (5 clignotements)  $\rightarrow$  Vert fixe

La configuration de l'imprimante sera restaurée aux valeurs par défaut comme illustré ci-dessous après l'initialisation.

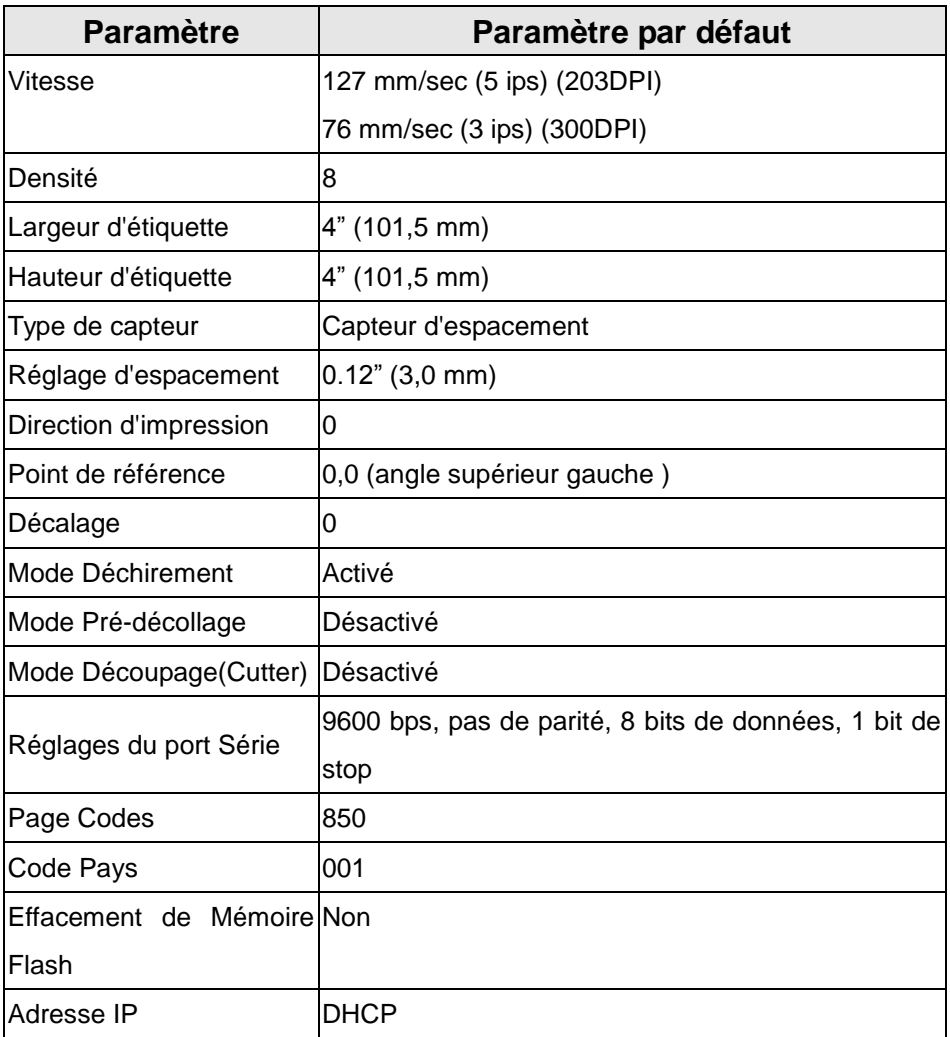

#### <span id="page-39-0"></span>**4.3.4 Régler le capteur de marque noire comme capteur de consommable et calibrer le capteur de marque noire**

Veuillez suivre les étapes ci-dessous.

- 1. Coupez l'alimentation.
- 2. Maintenez appuyé le bouton puis allumez l'imprimante.
- 3. Relâchez le bouton lorsque le témoin DEL devient **vert/orange** après 5 clignotements verts. (à effectuer pendant les 5 clignotements verts/oranges).
- La couleur du témoin LED changera de la manière suivante: Orange  $\rightarrow$  rouge (5 clignotements)  $\rightarrow$  orange (5 clignotements)  $\rightarrow$  vert (5 clignotements)  $\rightarrow$  vert/orange (5 clignotements)  $\rightarrow$  rouge/orange (5 clignotements)  $\rightarrow$  Vert fixe

#### <span id="page-39-1"></span>**4.3.5 Régler le capteur d'espacement comme capteur de consommable et calibrer le**

#### **capteur d'espacement**

Veuillez suivre les étapes ci-dessous.

- 1. Coupez l'alimentation.
- 2. Maintenez appuyé le bouton puis allumez l'imprimante.
- 3. Relâchez le bouton lorsque le témoin DEL devient **rouge/orange** après 5 clignotements verts/oranges. (à effectuer pendant les 5 clignotements rouges/oranges).
- La couleur du témoin LED changera de la manière suivante: Orange  $\rightarrow$  rouge (5 clignotements)  $\rightarrow$  orange (5 clignotements)  $\rightarrow$  vert (5 clignotements) vert/orange (5 clignotements) **rouge/orange (5 clignotements)**  $\rightarrow$  Vert fixe

#### <span id="page-40-0"></span>**4.3.6 Ignorer AUTO.BAS**

Le langage de programmation TSPL2 permet à l'utilisateur de télécharger un fichier exécutable automatique dans la mémoire flash. L'imprimante exécutera immédiatement le programme AUTO.BAS dès que l'imprimante sera allumée. Le programme AUTO.BAS peut être interrompu sans lancer de programme grâce à l'utilitaire de mise en marche.

Veuillez suivre les étapes ci-dessous pour ignorer un programme AUTO.BAS.

- 1. Coupez l'alimentation de l'imprimante.
- 2. Appuyez sur le bouton AVANCER puis allumez l'imprimante.
- 3. Relâchez le bouton AVANCER lorsque le témoin DEL devient **vert fixe**.
- La couleur du témoin LED changera de la manière suivante: Orange  $\rightarrow$  rouge (5 clignotements)  $\rightarrow$  orange (5 clignotements)  $\rightarrow$  vert (5 clignotements)  $\rightarrow$  vert/orange (5 clignotements)  $\rightarrow$  rouge/orange (5 clignotements) **Vert fixe**
- 4. L'imprimante n'exécutera pas le programme AUTO.BAS.

# <span id="page-41-0"></span>**5. Dépannage**

Le guide suivant liste certains des problèmes les plus courants que les utilisateurs peuvent rencontrer lors de l'utilisation de l'imprimante code barres. Si l'imprimante ne fonctionne toujours pas après avoir effectué toutes les solutions suggérées, veuillez contacter le Service Clientèle de votre revendeur ou de votre distributeur pour obtenir de l'aide.

### <span id="page-41-1"></span>**5.1 Etats des indicateurs DEL**

Cette section liste les problèmes courants en fonction de l'état du témoin DEL et d'autres problèmes que vous pourriez rencontrer lors de l'utilisation de cette imprimante. Les solutions sont également proposées dans cette section.

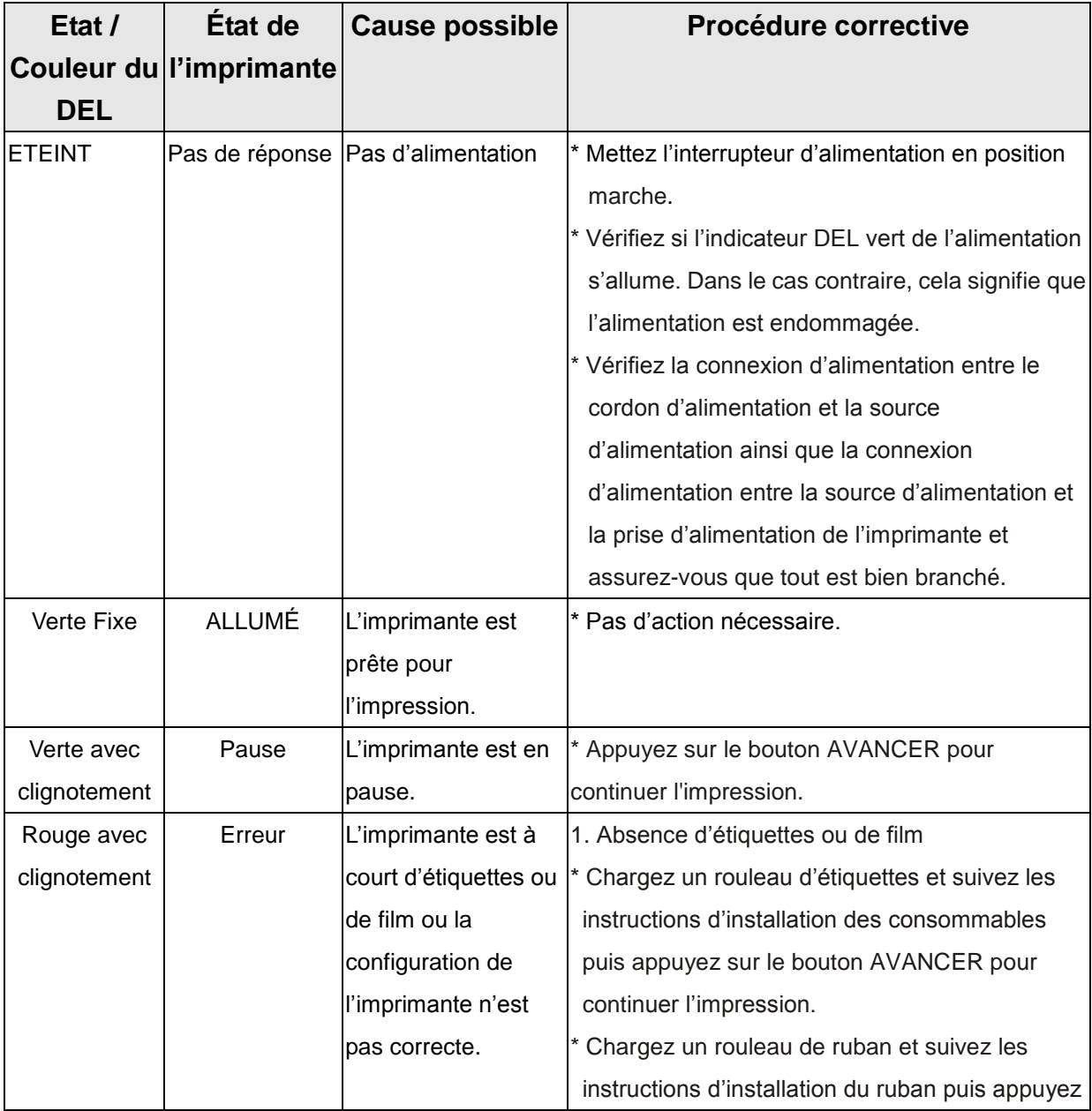

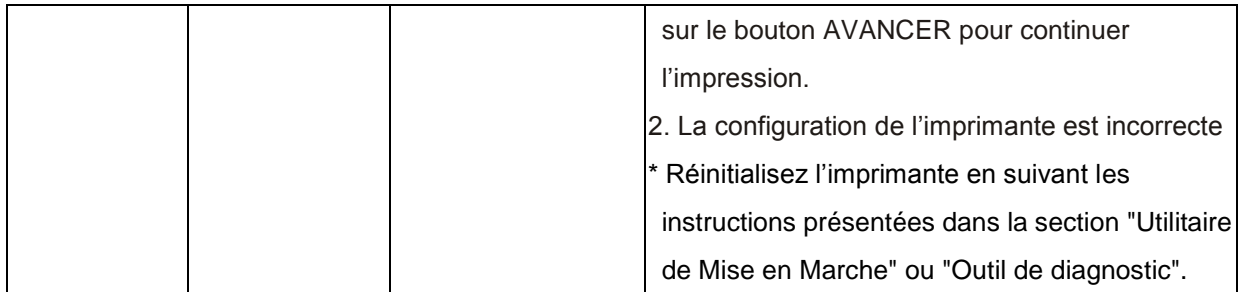

**Remarque :**

**L'état de l'imprimante peut être vérifié facilement dans l'Outil de diagnostic. Pour plus d'informations sur l'Outil de diagnostic, veuillez vous référer au Manuel de l'utilisateur sur le CD qui a été fourni.**

## <span id="page-43-0"></span>**5.2 Qualité d'Impression**

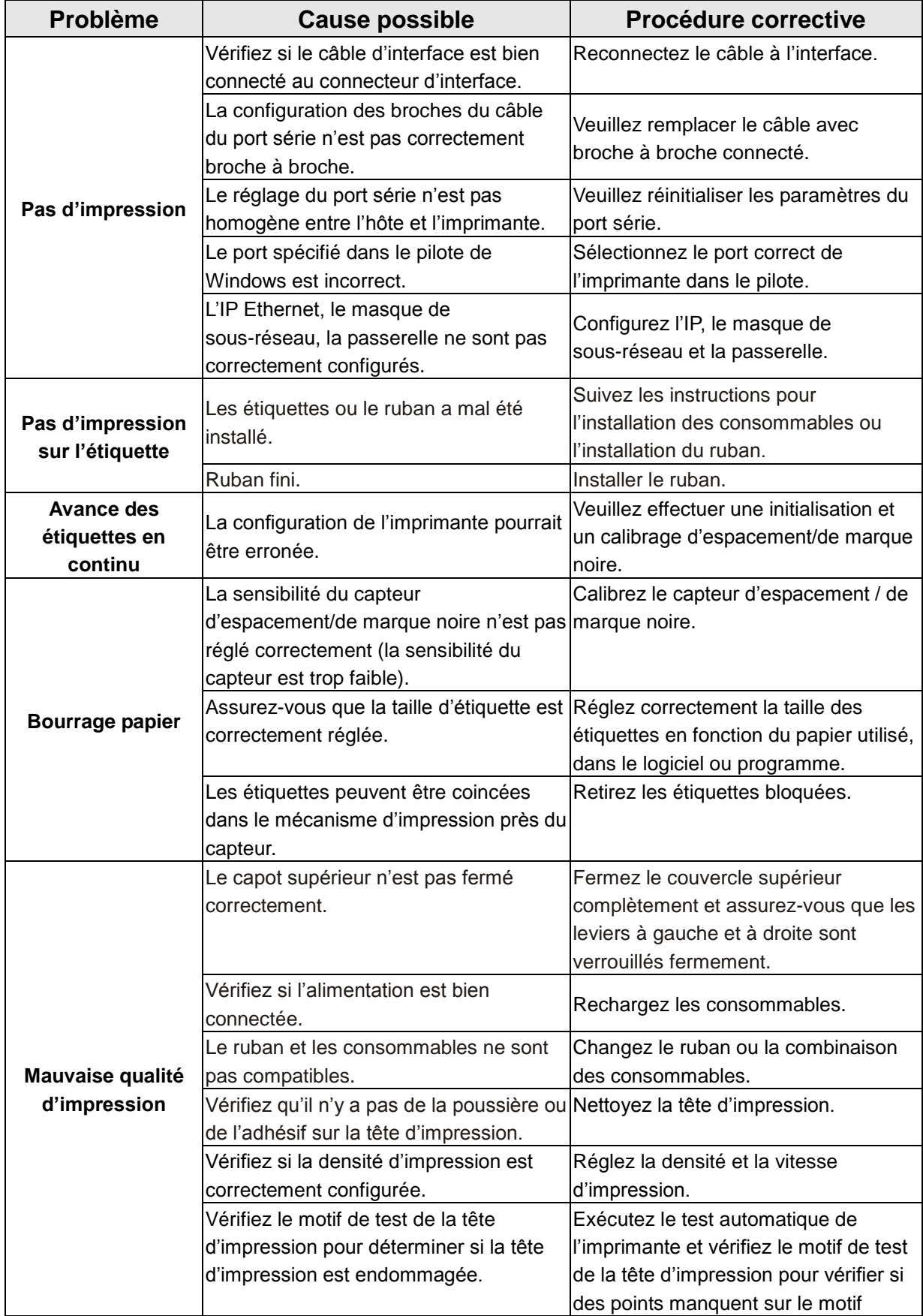

# <span id="page-44-0"></span>**6. Maintenance**

Cette section présente les outils et les méthodes de nettoyage pour entretenir votre imprimante.

- 1. Veuillez utiliser l'un des éléments suivants pour nettoyer l'imprimante.
- Cotton tige (stylo de nettoyage de la tête)
- Chiffon sans peluche
- Aspirateur / Brosse souflante
- Ethanol pur

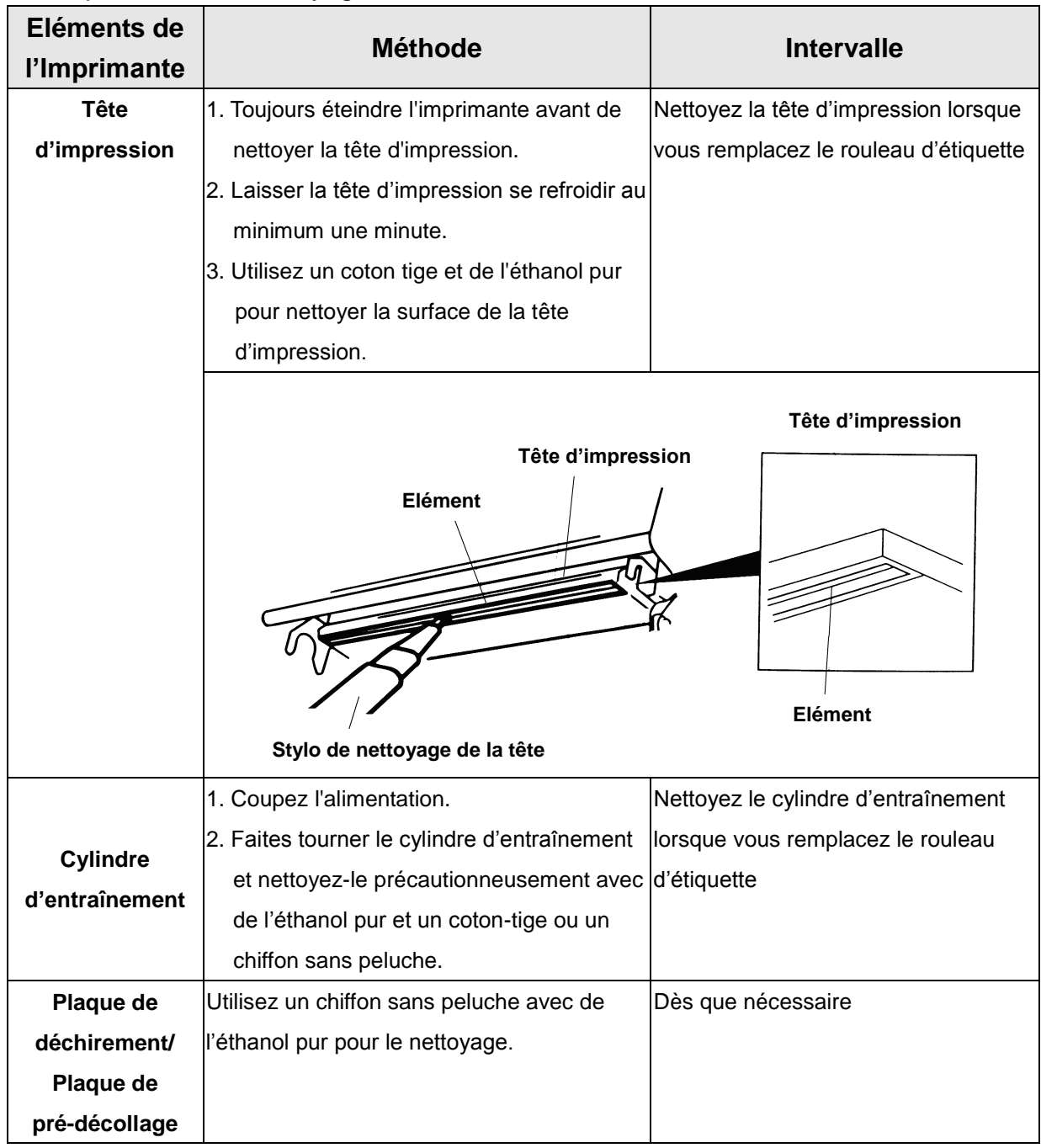

2. La procédure de nettoyage est décrite ci-dessous :

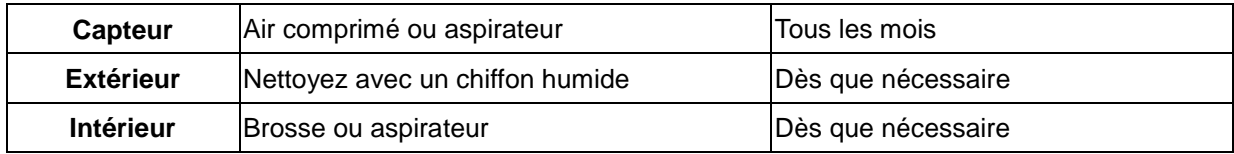

**Remarque :**

- **Ne pas toucher la tête d'impression avec votre main. Si vous la touchez par maladresse, veuillez utiliser de l'éthanol pour la nettoyer.**
- **Veuillez utiliser de l'Ethanol 100%. NE PAS utiliser un alcool standard qui peut endommager votre tête d'impression.**
- **Nettoyez fréquemment la tête d'impression et les capteurs d'alimentation lorsque vous changez le ruban pour des meilleures performances et une durée de vie plus longue de l'imprimante.**
- **Une impression en continu peut causer une surchauffe du moteur de l'imprimante. L'imprimante arrêtera d'imprimer automatiquement après 10-15 minutes pour permettre au moteur de se refroidir. Ne coupez pas l'alimentation lorsque l'imprimante est en pause, ou les données transférées à la mémoire tampon de l'imprimante seront perdues.**
- **Le rapport d'impression maximal par ligne point de cette imprimante est 15%. Pour imprimer une toile noire entière, la hauteur maximale de ligne noire est limitée à 40 points, ce qui correspond à 5mm pour une imprimante avec une résolution de 203 DPI et 3,3mm pour une imprimante avec une résolution de 300 DPI.**

# <span id="page-46-0"></span>**Historique des révisions**

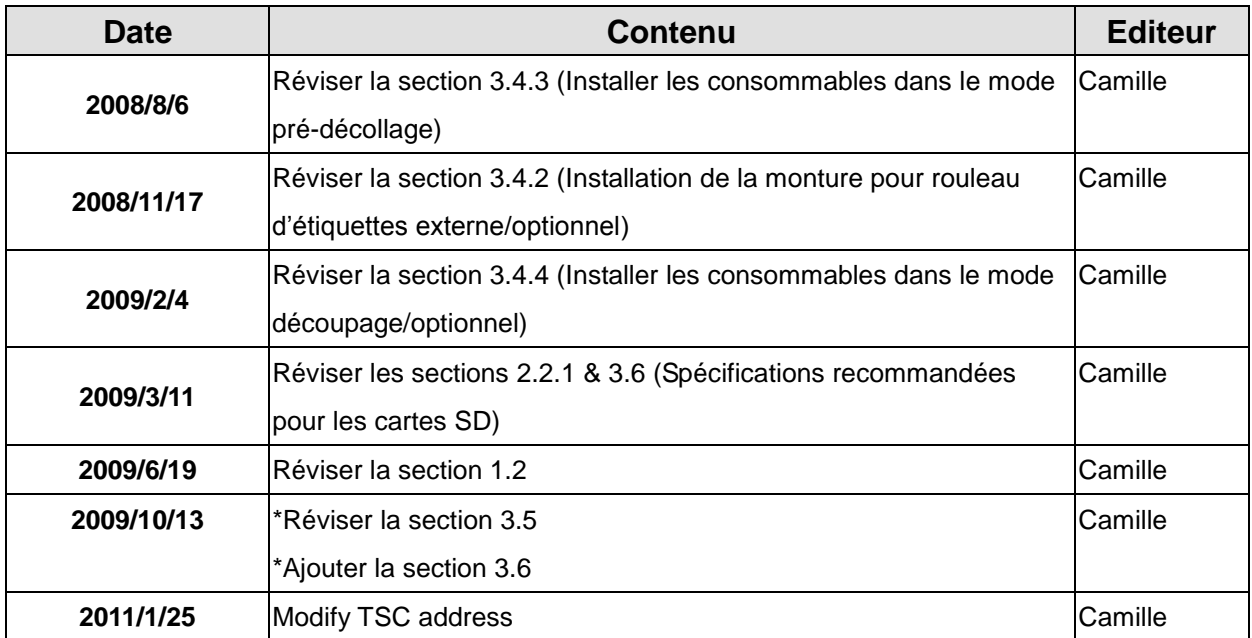

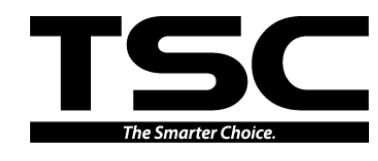

TSC Auto ID Technology Co., Ltd.

Corporate Headquarters **Li Ze Plant** New Taipei City 23141, Taiwan (R.O.C.) Yilan County 26841, Taiwan (R.O.C.) TEL: +886-2-2218-6789 TEL: +886-3-990-6677 FAX: +886-2-2218-5678 FAX: +886-3-990-5577 Web site: www.tscprinters.com E-mail: printer\_sales@tscprinters.com tech\_support@tscprinters.com

Li Ze Plant<br>No.35, Sec. 2, Ligong 1st Rd., Wujie Township,<br>Yilan County 26841, Taiwan (R.O.C.)<br>Triching 2008 2007